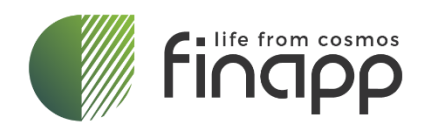

Finapp Manuale Utente

## **Manuale Utente**

Data della revisione: 13/05/2024

Data della prima emissione: 05/01/2024

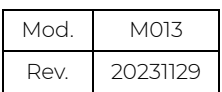

**Finapp s.r.l** +39 0490991301 Via del Commercio, 27 info@finapptech.com 35036, Montegrotto Terme, Italy www.finapptech.com

# **Scopo**

Manuale d'uso destinato al cliente che descrive la sonda, come installarla e come accedere ai dati tramite il Finapp Cloud.

# **Disclaimer**

Nessuna parte di questo manuale può essere riprodotta in qualsiasi forma o con qualsiasi mezzo, elettronico, meccanico, di registrazione o altro, senza la preventiva autorizzazione scritta di FINAPP S.r.l.

FINAPP riparerà o sostituirà qualsiasi prodotto entro il periodo di garanzia se il Garante dichiara che il prodotto è difettoso a causa della lavorazione o dei materiali e non è stato causato da errata manipolazione, negligenza da parte dell'Utente, incidente o qualsiasi condizione o operazione anomala.

FINAPP declina ogni responsabilità per danni o lesioni causati da un uso improprio della sonda dovuto a negligenza da parte dell'Utente. Si raccomanda vivamente di leggere attentamente il Manuale d'uso FINAPP prima di qualsiasi tipo di operazione.

FINAPP si riserva il diritto di modificare parzialmente o interamente il contenuto del presente Manuale in qualsiasi momento e senza preavviso.

Smaltimento del prodotto: Il prodotto non deve mai essere gettato nei rifiuti urbani. Verificare le norme locali per lo smaltimento dei prodotti elettronici.

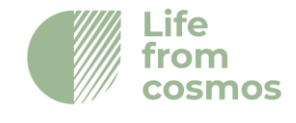

## Indice dei contenuti

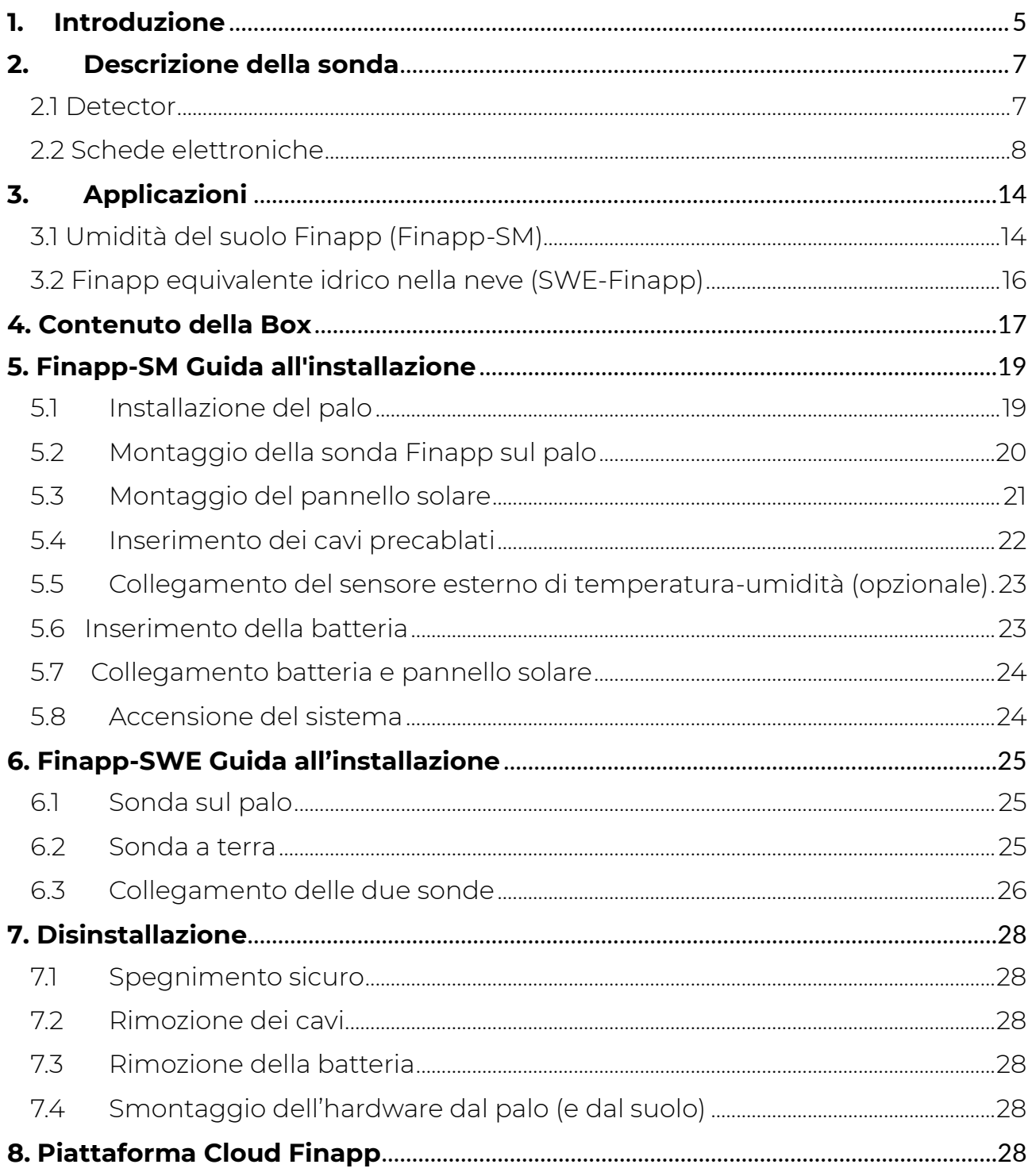

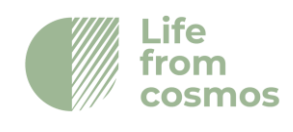

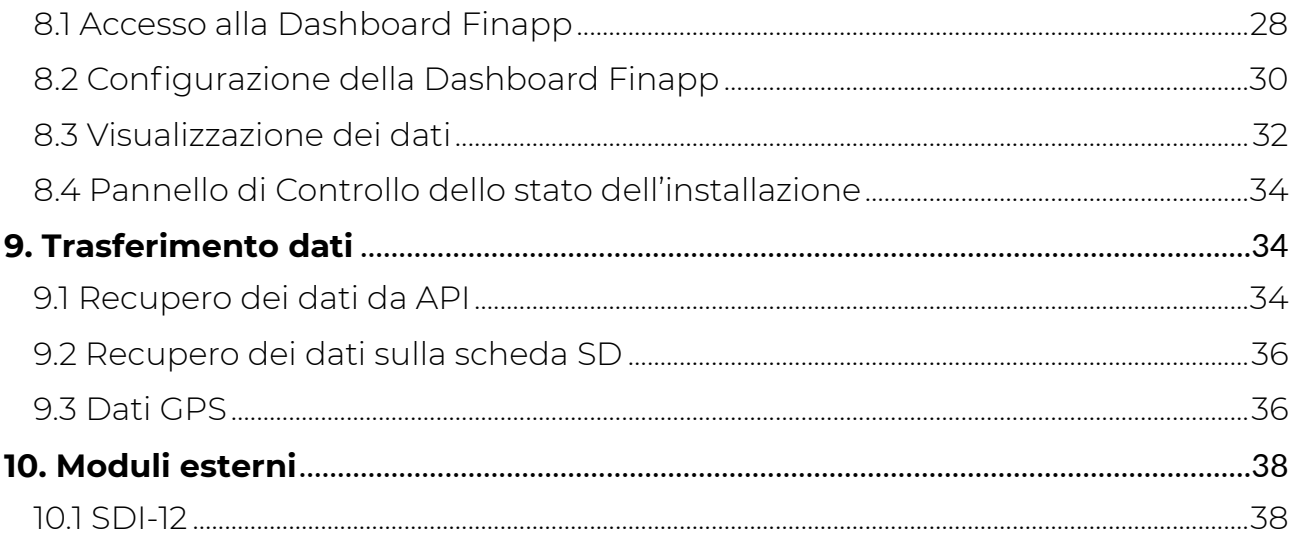

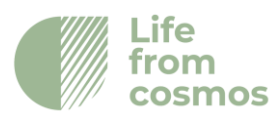

# <span id="page-4-0"></span>**1. Introduzione**

La sonda Finapp utilizza la tecnologia CRNS - cosmic ray neutron sensing – per misurare l'umidità del suolo (SM) fino a 50 cm in profondità e l'equivalente idrico nella neve (SWE - snow water equivalent).

La misurazione è su larga scala e fa riferimento ad un'area di circa 100-300 m di raggio intorno al punto in cui è installata la sonda. Il valore varia a seconda dell'altitudine: aumenta al crescere di quest'ultima.

Poiché i neutroni sono naturalmente moderati, ovvero perdono energia dall'interazione con le molecole d'acqua, le sonde CRNS possono mettere in relazione il conteggio dei neutroni dei raggi cosmici con il contenuto d'acqua del suolo e della neve. Una diminuzione del conteggio dei neutroni è correlata a un aumento del contenuto d'acqua. Grazie ai materiali e al design innovativo delle sonde Finapp è possibile monitorare anche le variazioni del flusso di raggi cosmici in entrata. Vengono misurate anche la temperatura e la pressione barometrica, per determinare con la massima precisione l'incoming. Ciò consente una convalida in tempo reale del contenuto d'acqua.

Questa caratteristica specifica è unica sul mercato e fa parte del nostro brevetto.

È inclusa anche una scheda di acquisizione dati sviluppata da Finapp. La telemetria dei dati avviene tramite un modem GSM e viene memorizzata localmente su una scheda SD. Inoltre, la sonda può comunicare attraverso il protocollo SDI12. Il rivelatore di neutroni, il data logger e i sensori meteorologici sono riposti all'interno di una custodia con classe di protezione IP-67 per uso esterno.

La sonda Finapp è dotata di un sistema di autocontrollo che consente di rilevare i malfunzionamenti della sonda e di un algoritmo specifico per convertire il conteggio dei neutroni in umidità del suolo e SWE in base alle esigenze del cliente.

ATTENZIONE: Non modificare questo prodotto senza aver prima contattato Finapp SRL. Le modifiche non autorizzate possono danneggiare il prodotto e invalidare la garanzia.

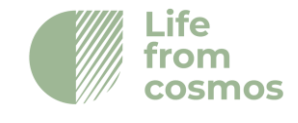

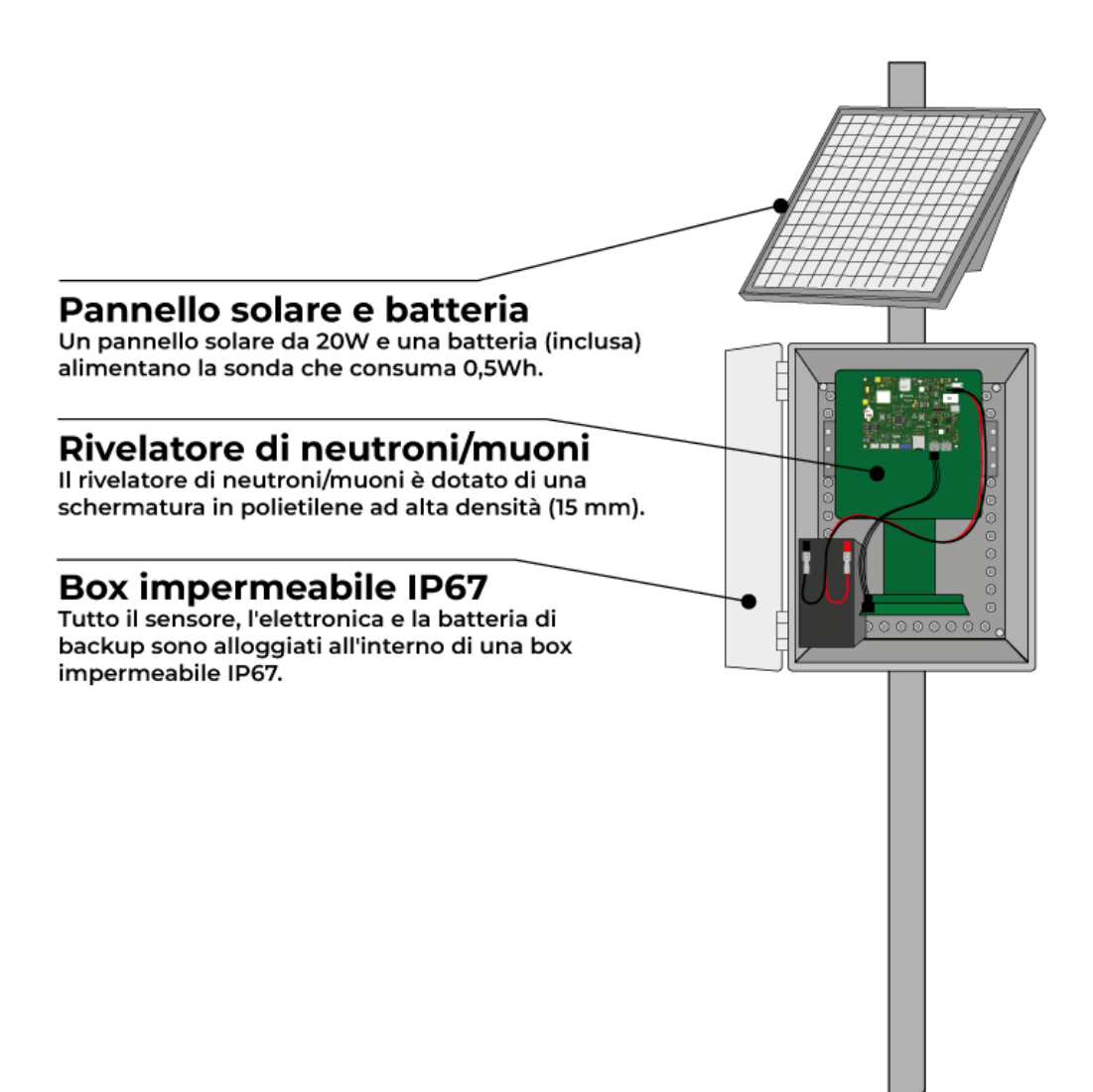

*Figura 1: Descrizione delle principali caratteristiche della sonda Finapp*

**Finapp s.r.l 6** +39 0490991301 info@finapptech.com www.finapptech.com

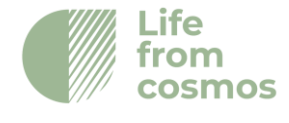

## <span id="page-6-0"></span>**2. Descrizione della sonda**

## <span id="page-6-1"></span>**2.1 Detector**

Il detector è un sistema compatto in grado di rilevare i neutroni termici in modo efficiente con una bassa sensibilità alla radiazione gamma. Il detector è protetto da una copertura di 15 mm in polietilene ad alta densità per aumentare la sensibilità ai neutroni epitermici, maggiormente correlati all'acqua.

## **Detector di neutroni**

Il detector consiste in una struttura stratificata di fogli sensibili ai neutroni termici e di spostatori di lunghezza d'onda (WLS) per raccogliere la luce attraverso il fotomoltiplicatore. Il sottile foglio in grado di rilevare i neutroni termici è costituito da una matrice omogenea di particelle fini di 6-fluoruro di litio (6LiF) stabile (non pericoloso o esplosivo) e di fosforo di solfuro di zinco (ZnS:Ag) disperse in modo compatto in un legante di silicio incolore. Il litio è arricchito in 6Li con un minimo del 95% di atomi.

### **Rilevamento dei neutroni**

Il processo di rilevamento dei neutroni utilizza la reazione nucleare <sup>6</sup>Li (n, α)<sup>3</sup>H:

 $6$ Li + <sup>1</sup>n → <sup>3</sup>H + <sup>4</sup>He + 4.78 MeV

con una sezione d'urto di 941 barn per neutroni da 0,025 eV. Il triton e la particella Alpha risultanti sono rilevati dal fosforo ZnS:Ag.

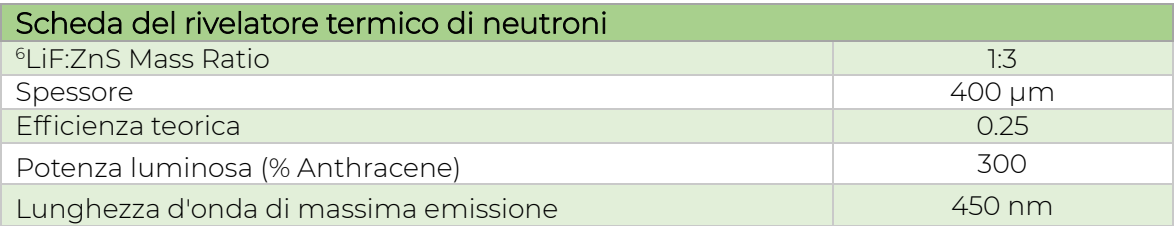

Lo strato (ZnS:Ag) è uno scintillatore in grado di rilevare anche muoni ed elettroni. La discriminazione tra neutroni e muoni è effettuata da un algoritmo di Pulse

Shape Discrimination coperto da un brevetto Finapp. La lettura del detector è effettuata con un fotomoltiplicatore head-on.

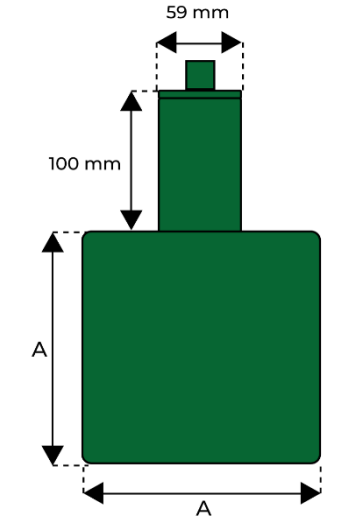

*Figura 2: Detector e fotomoltiplicatore*

Il detector dispone di tre modelli hardware che differiscono per le dimensioni dello scintillatore e per il numero di conteggi di neutroni e muoni.

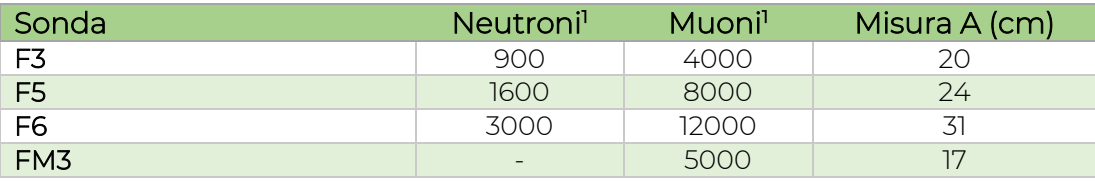

*Conteggi all'ora, a livello del mare con un'umidità del suolo <5% e una rigidità di cutoff di 5GeV*

## <span id="page-7-0"></span>**2.2 Schede elettroniche**

La scheda elettronica è una scheda di acquisizione dati compatta per l'elaborazione del segnale progettata specificamente per le sonde Finapp. Include la lettura di tubi fotomoltiplicatori multipli con campionamento digitale del segnale, algoritmo di reiezione del rumore, alimentazione, connessione GSM, localizzazione GPS e interfacce comuni (UART, SDI-12) per collegare la scheda a data logger esistenti. La scheda è a "bassissimo consumo" per un rilevatore di lettura con un consumo totale di 30 mA a 12V. Il sistema di acquisizione è composto da due schede: la Master che gestisce l'acquisizione e il trasferimento dei dati e il PMT board che acquisisce i dati dal detector.

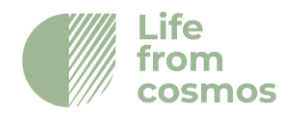

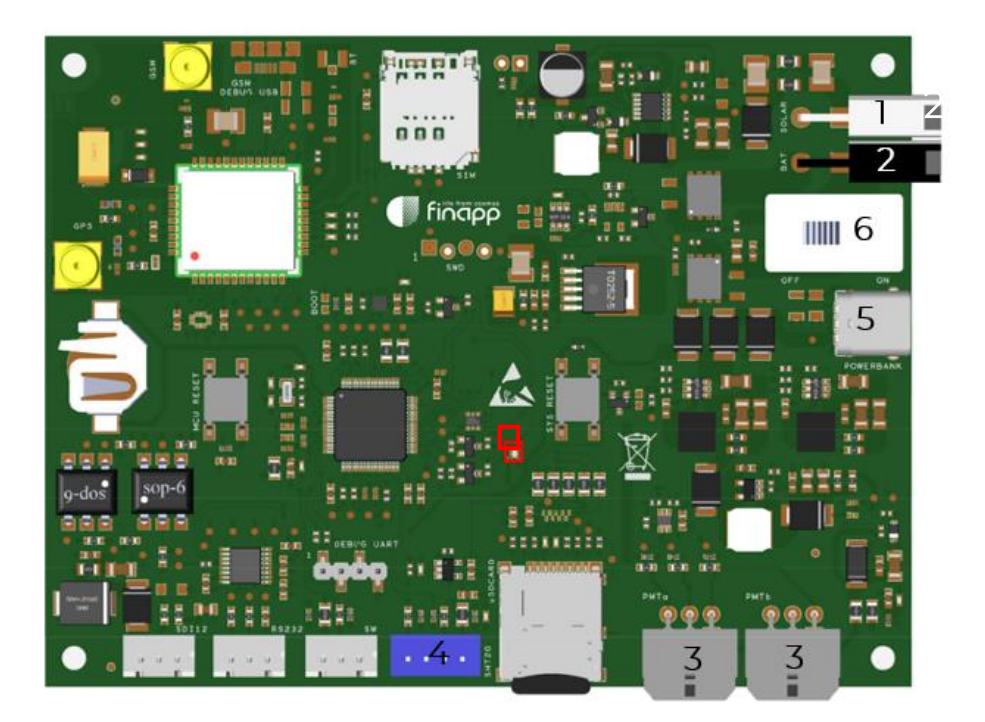

*Figura 3: Dettagli della scheda Master. 1 - MOLEX del pannello solare, 2 - MOLEX della batteria, 3 - Connettori PMT, 4 - SHT20, quadrato rosso - LED per il debug, 5 - USB-C per uso interno, 6 - Interruttore*

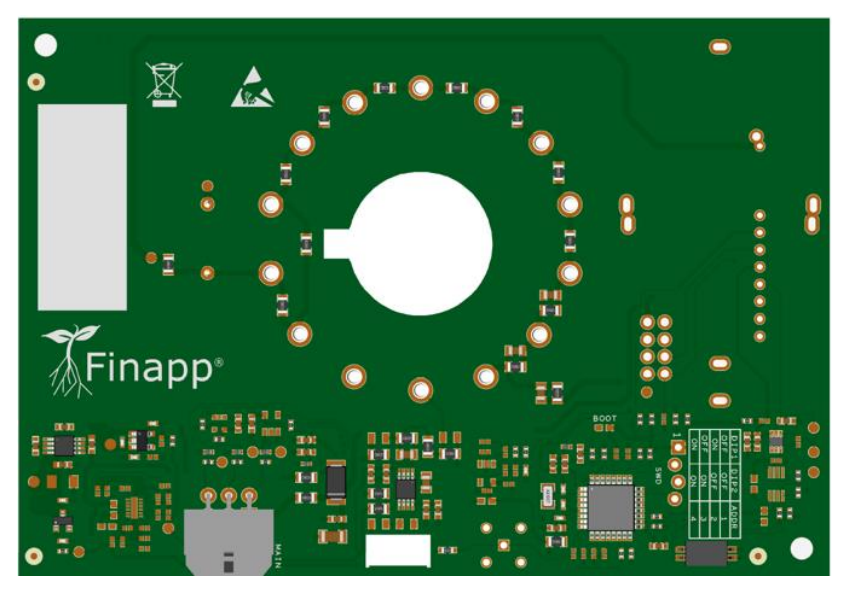

*Figura 4: Dettaglio PMT board. 1 – Master connector*

**Finapp s.r.l 9** +39 0490991301 info@finapptech.com www.finapptech.com

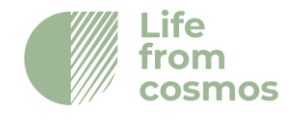

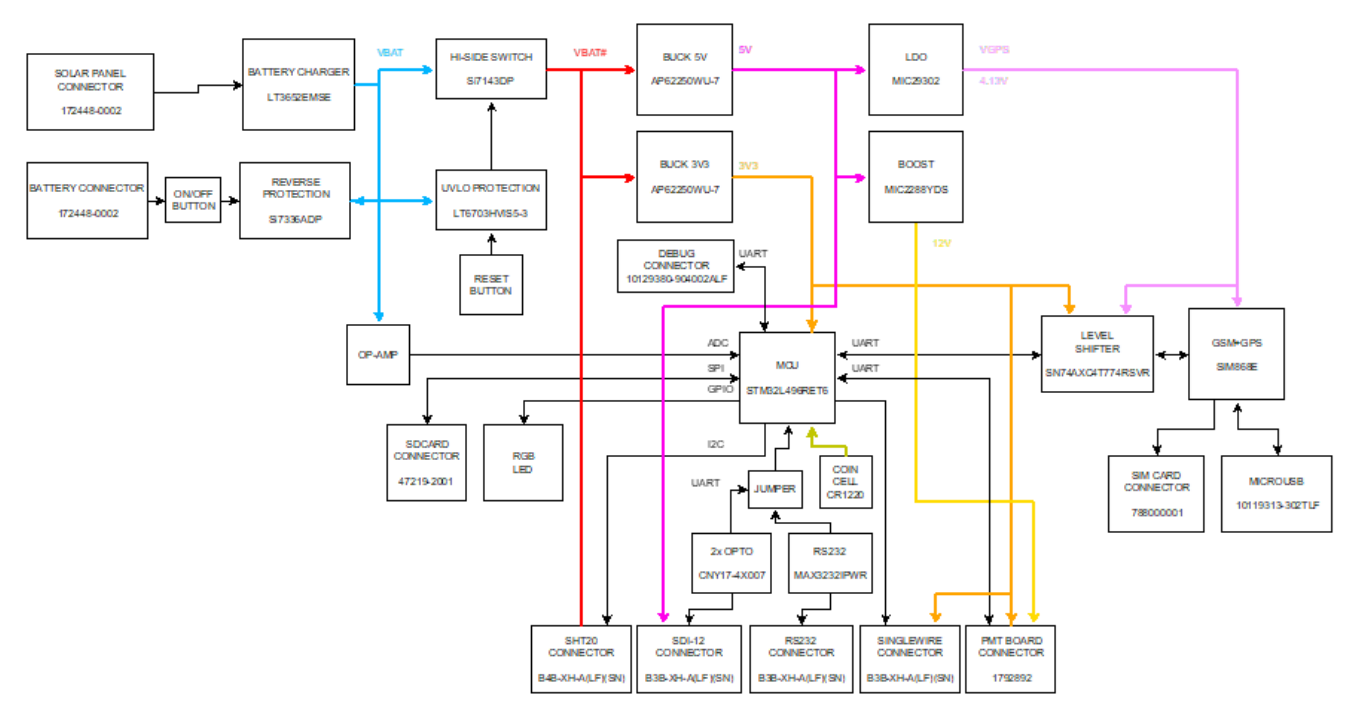

### **Diagramma a blocchi della scheda master**

### **Scheda Master Caratteristiche tecniche**

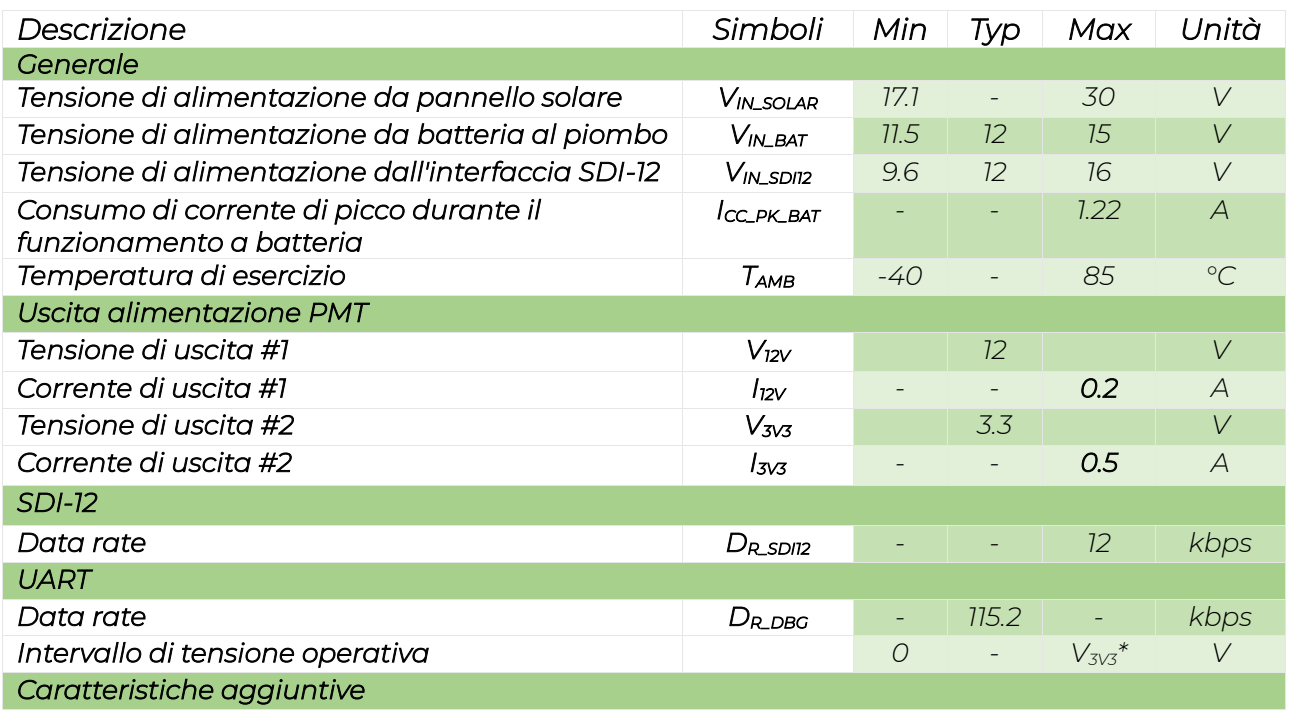

**Finapp s.r.l 10** +39 0490991301 info@finapptech.com www.finapptech.com

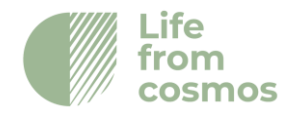

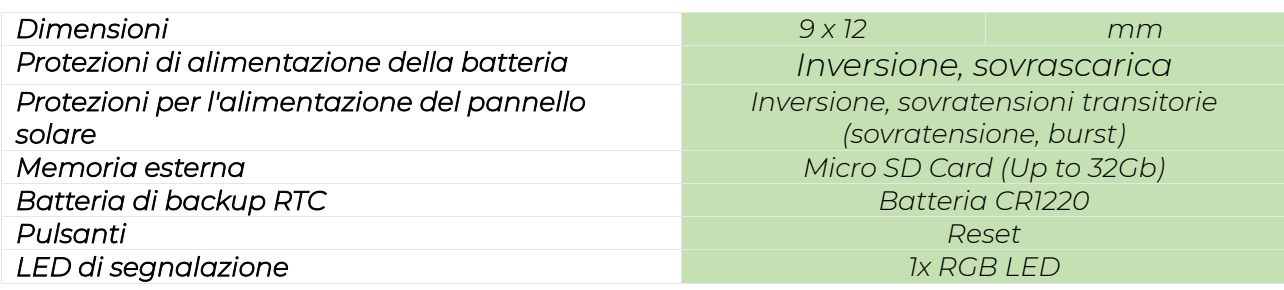

### **Master Board Pinout**

#### *Connettore del pannello solare*

MPN Connector: 172448-0002

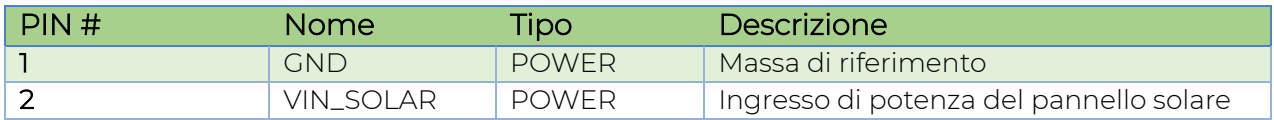

### *Connettore della batteria*

#### MPN Connector: 172448-0002

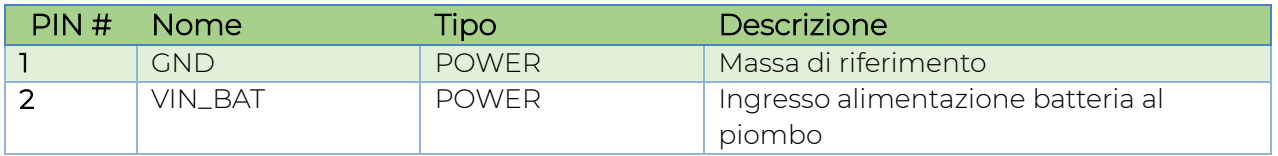

### *PMT Connettore*

#### MPN Connector: 1792892

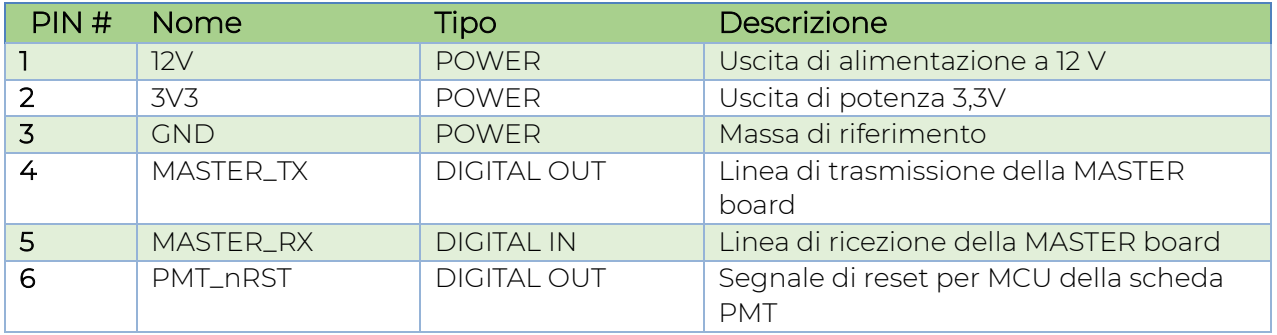

#### *SDI-12 Connettore*

#### MPN Connector: B3B-XH-A(LF)(SN)

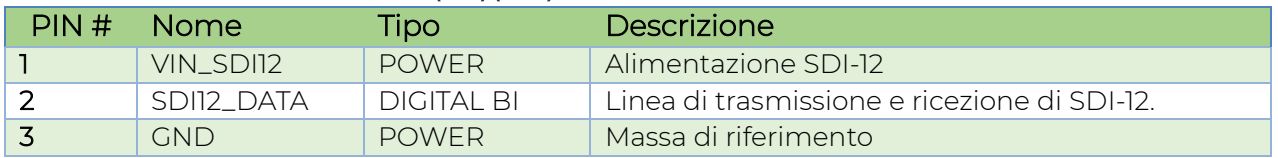

**Finapp s.r.l 11** +39 0490991301 info@finapptech.com www.finapptech.com

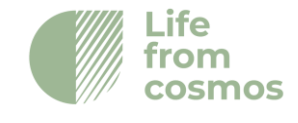

#### *SHT20 Connettore*

### MPN Connettor: B4B-XH-A(LF)(SN)

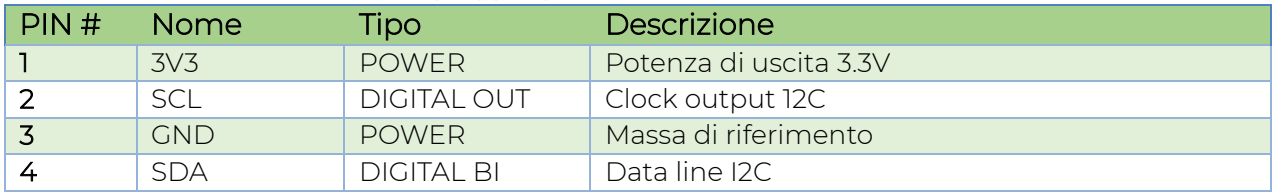

### *Singlewire Connector*

### MPN Connettor: B3B-XH-A(LF)(SN)

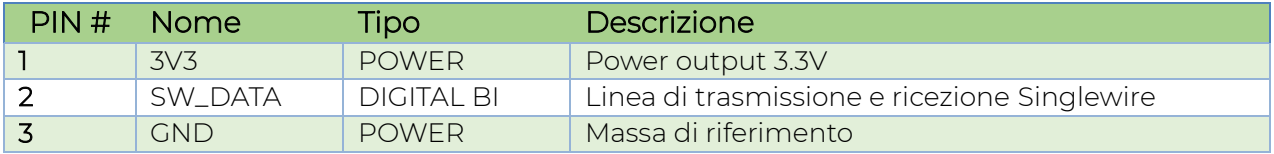

#### *UART Connector*

### MPN Connettore: 10129380-904002ALF

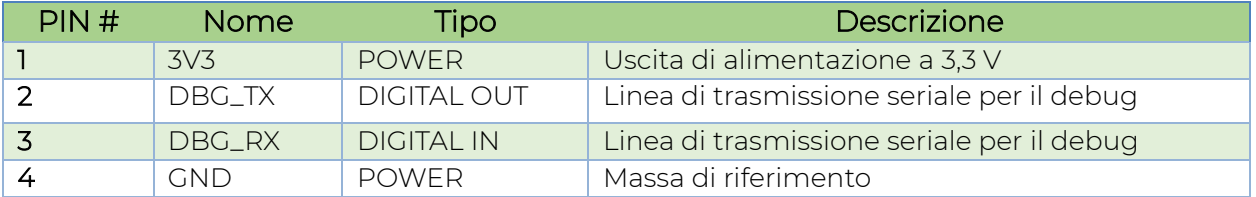

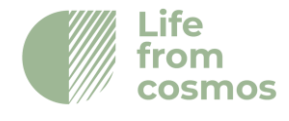

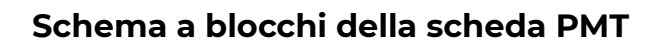

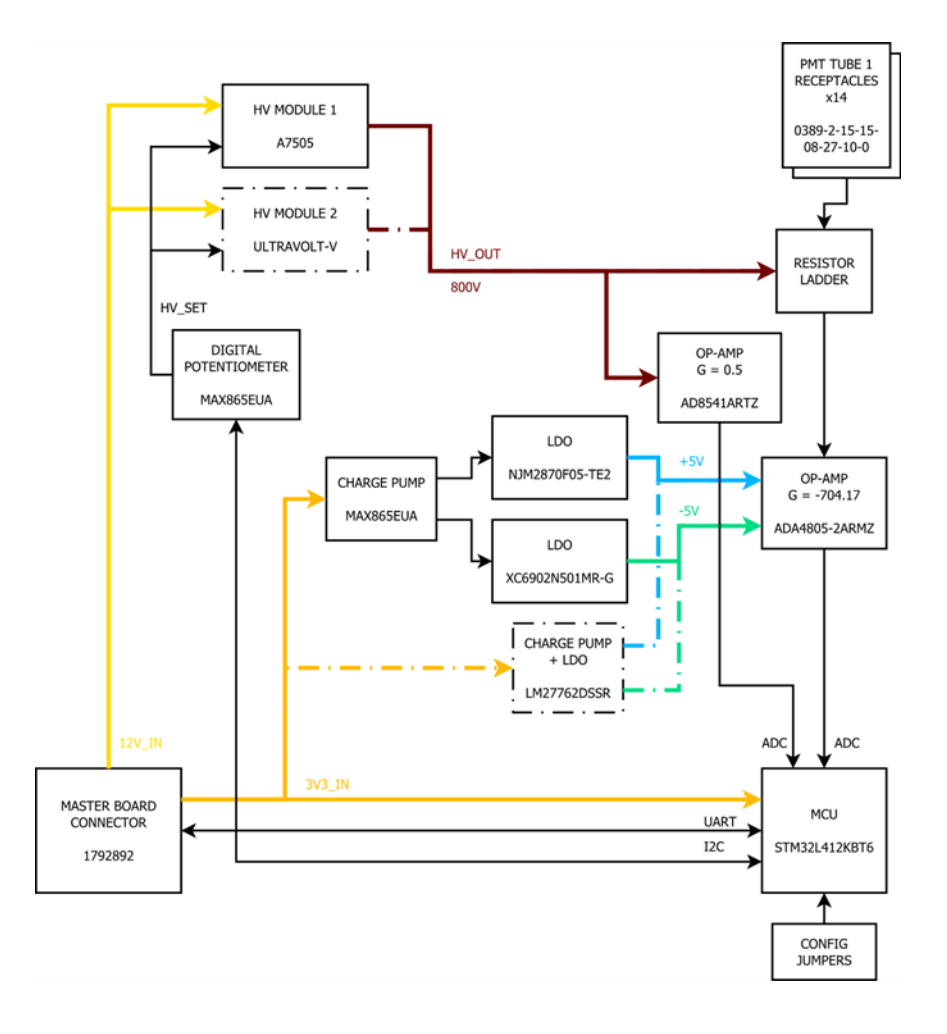

### **Specifiche tecniche della scheda PMT**

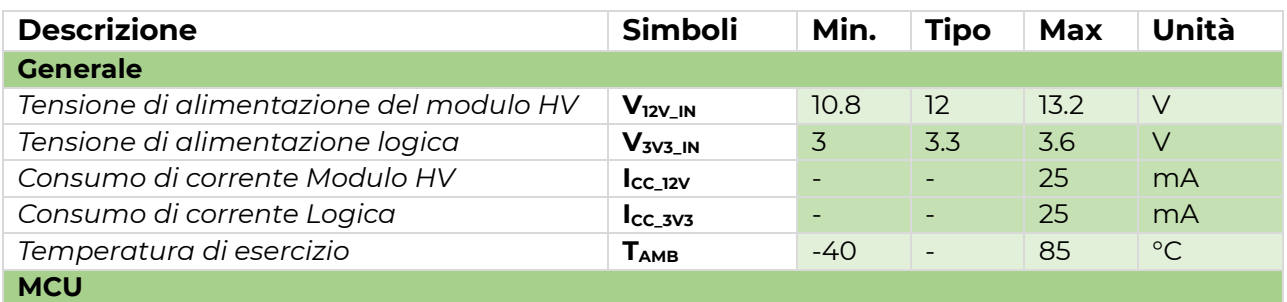

**Finapp s.r.l 13** +39 0490991301 info@finapptech.com www.finapptech.com

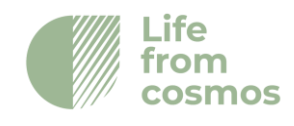

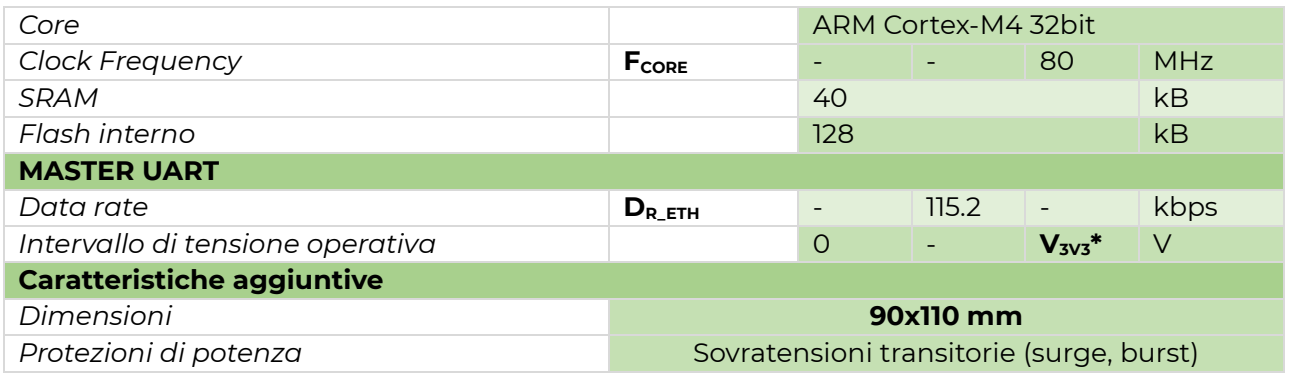

### **Piedinatura della scheda PMT**

Connettore della scheda master

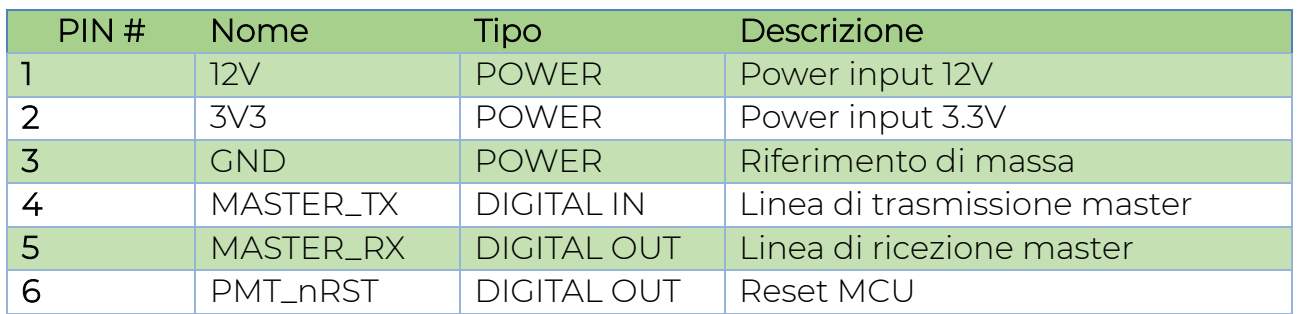

#### MPN Connector: 1792892

# <span id="page-13-0"></span>**3. Applicazioni**

Le sonde Finapp, a seconda del modello, possono misurare:

- Umidità del suolo (SM)
- Acqua equivalente nella neve (SWE)

Il principio di funzionamento è lo stesso: i neutroni generati dai raggi cosmici sono naturalmente moderati dalle molecole d'acqua e più precisamente dall'idrogeno in esse contenuto. La differenza di conteggio tra i neutroni "veloci" che arrivano dallo spazio e quelli "lenti" che hanno già interagito con le molecole d'acqua ci permette di avere una misura affidabile dell'umidità del suolo e della SWE. Anche il tipo di sonda è lo stesso per entrambe le applicazioni, ciò che cambia è il numero di sonde utilizzate e la loro disposizione.

## <span id="page-13-1"></span>**3.1 Umidità del suolo Finapp (Finapp-SM)**

La sonda misura l'umidità del suolo in tempo reale. La sonda è installata su un palo, in genere alto 1,8 m e copre un raggio di circa 125 m (5ha) in condizioni standard,

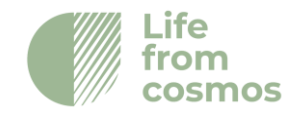

per una profondità di 0-50 cm.

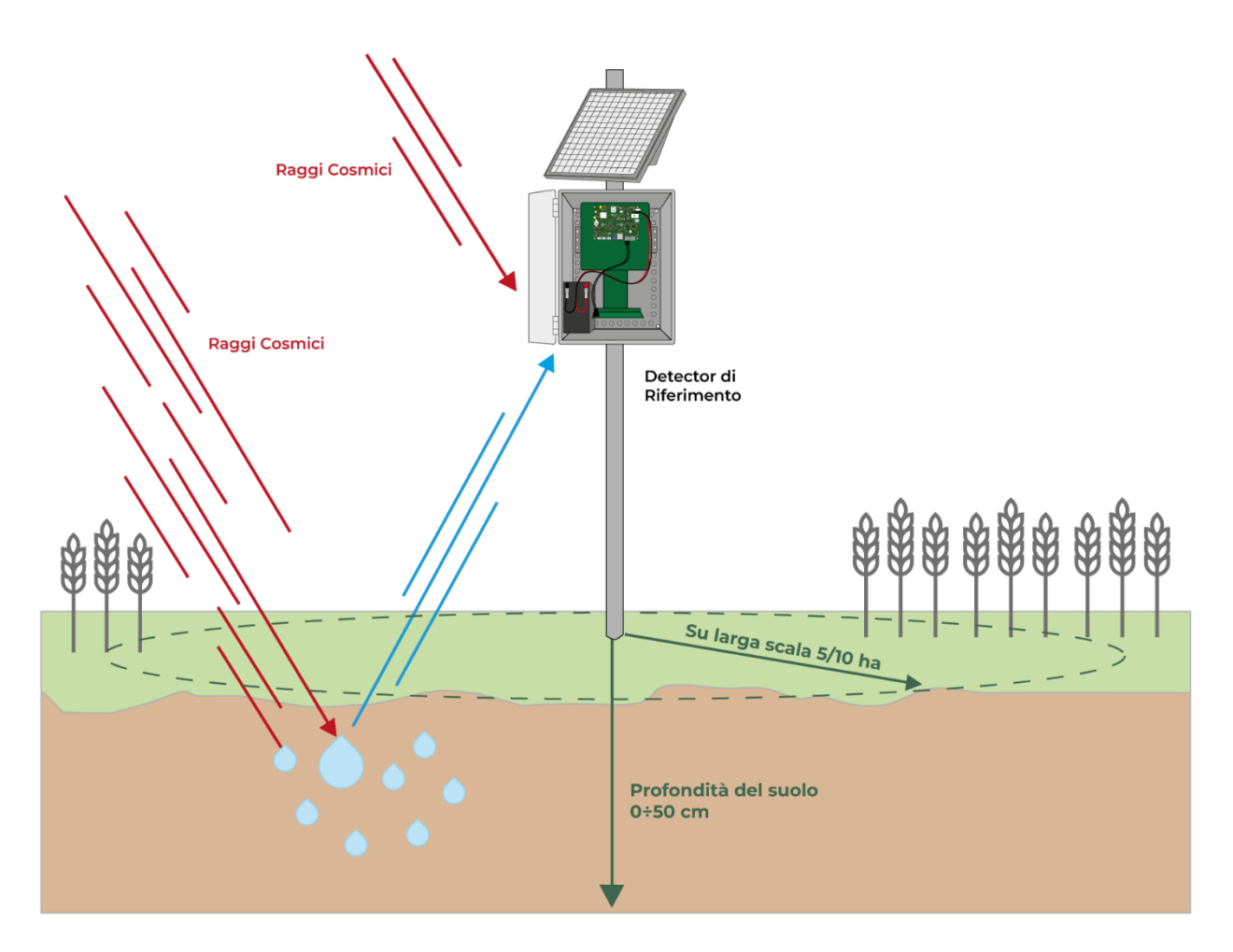

*Figura 5: Installazione Finapp Umidità del suolo*

In questa configurazione una singola sonda può contare sia i neutroni veloci che arrivano dallo spazio sia i neutroni lenti che fuoriescono dal terreno dopo essere stati in parte assorbiti dalle molecole d'acqua. La misura dell'umidità del suolo è intesa come valore medio su una superficie di circa 5 ettari, ma questo valore aumenta con l'altitudine (circa 10 ettari a 1.000 m di altitudine) mentre la profondità dipende dal contenuto d'acqua: più il suolo è secco, più i neutroni saranno in grado di penetrare in profondità.

\_\_\_\_\_\_\_\_\_\_\_\_\_\_\_\_\_\_\_\_\_\_\_\_\_\_\_\_

<sup>1</sup> \* sul livello del mare, con una cutoff rigidity di 5 GeV e il valore dell'umidità del suolo del 5%.

## <span id="page-15-0"></span>**3.2 Finapp equivalente idrico nella neve (SWE-Finapp)**

Due sonde misurano la SWE - snow water equivalent - in tempo reale, su una superficie di circa 20 m di raggio, con un limite di saturazione fino a oltre 10'000 mm di acqua equivalente.

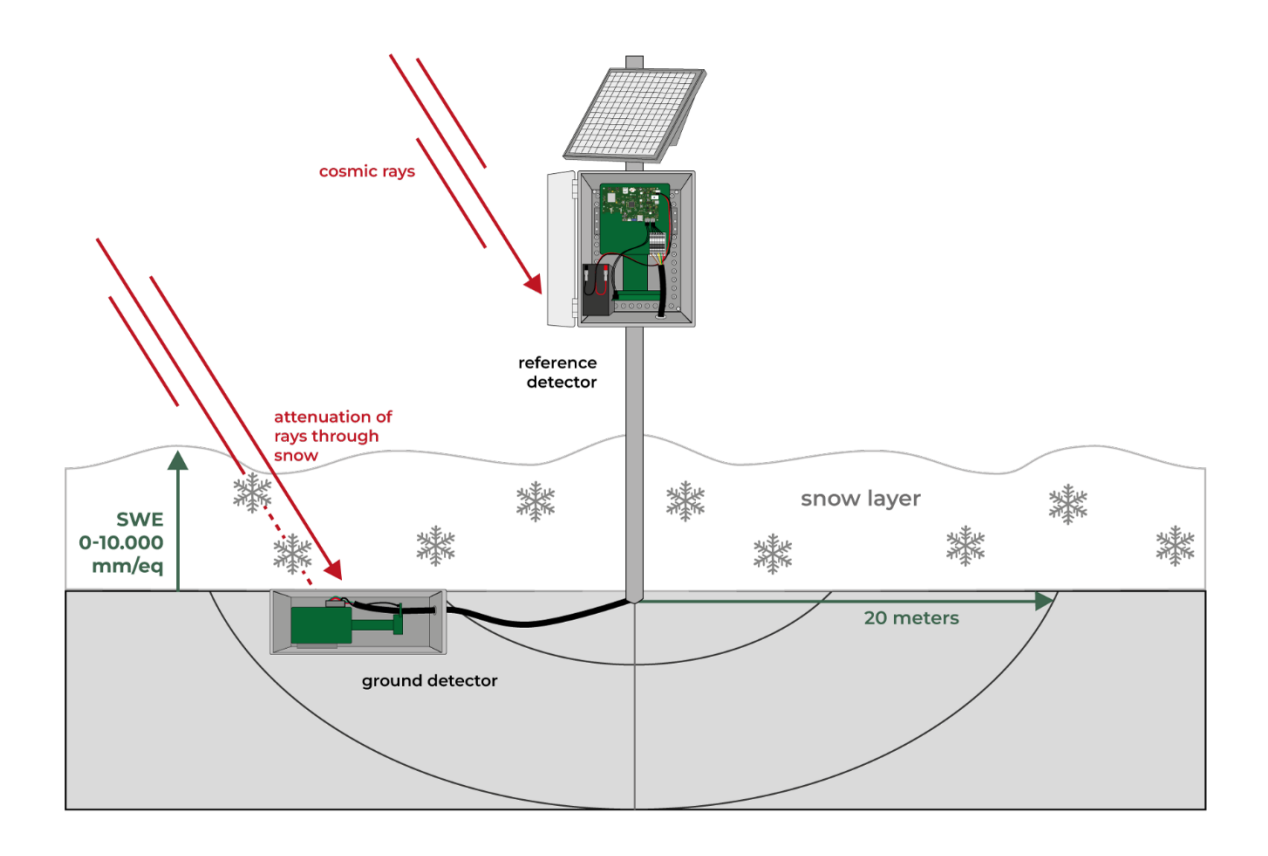

*Figura 6: Installazione Finapp Snow Water Equivalent* 

In questa configurazione vengono utilizzate due sonde. La prima è posizionata a terra o leggermente interrata e ha lo scopo di contare quanti neutroni lenti raggiungono il suolo, dopo essere stati assorbiti dal manto nevoso sovrastante. La seconda sonda è montata su un palo e deve essere sempre al di sopra del manto nevoso: ha lo scopo di fornire il "numero di riferimento" dei neutroni veloci prima che interagiscano con il manto nevoso. Le due sonde sono collegate via cavo l'una all'altra.

**Finapp s.r.l 16** +39 0490991301 info@finapptech.com www.finapptech.com

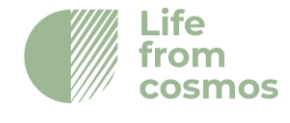

## <span id="page-16-0"></span>**4. Contenuto della Box**

La box contiene:

- Box IP67 contenente la sonda CRNS, le schede elettroniche, il PMT board e il cavo per il collegamento delle schede.

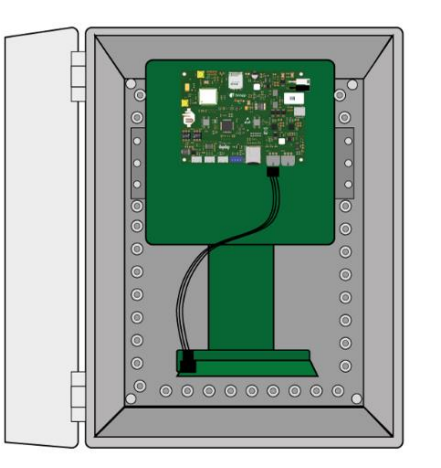

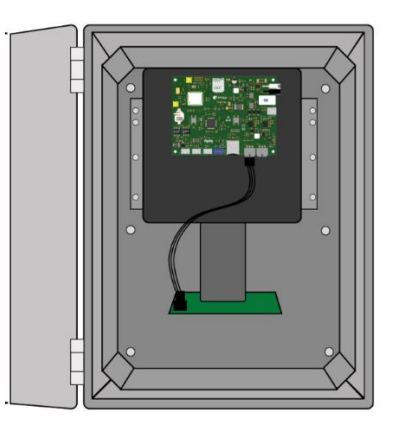

*Figura 7: Detector F3 (sinistra) e Detector F5 (right)*

- Batteria sigillata al piombo da 7Ah (sinistra) o 18Ah (destra) e cavo batteria.

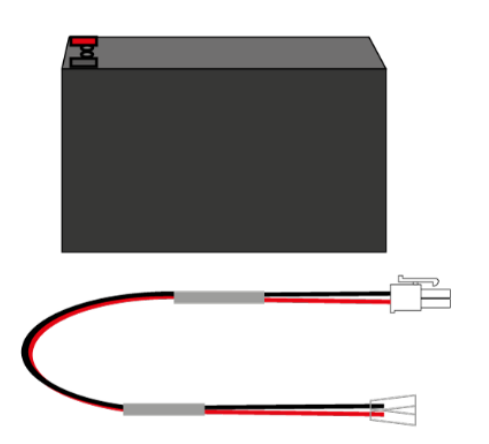

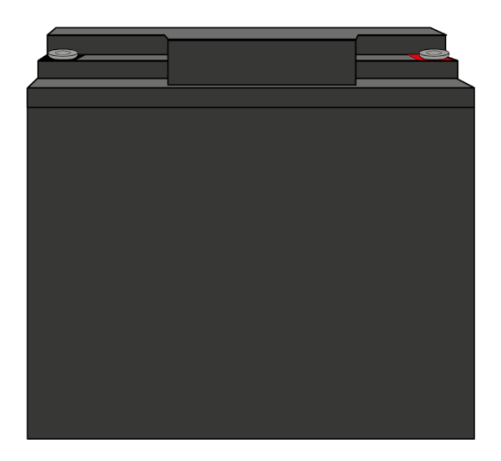

*Figura 8: Batteria da 7 Ah (sinistra), batteria da 18 Ah (destra) e cavo batteria*

Pannello solare da 20W con cavi e staffa per il montaggio su palo.

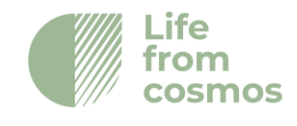

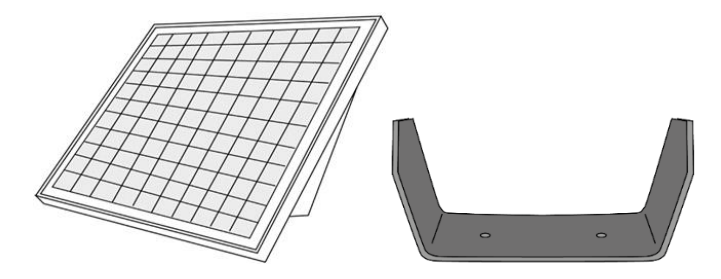

*Figura 9: Pannello solare (a sinistra) e staffa per il montaggio su palo (a destra)*

- 2 x staffe, 4 x viti M6x16, 4 x dadi flangiati M6x16.

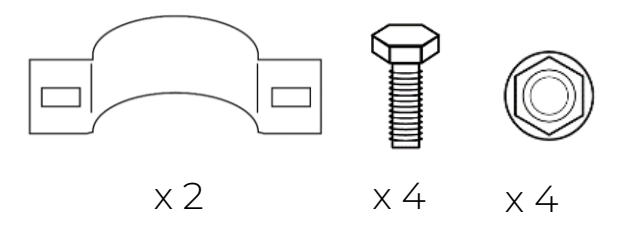

*Figura 10: Da sinistra a destra, staffe, vite M6x16, dado flangiato M6*

Per l'installazione di Finapp-SWE la box conterrà anche:

- Box di alluminio contenente una seconda sonda.

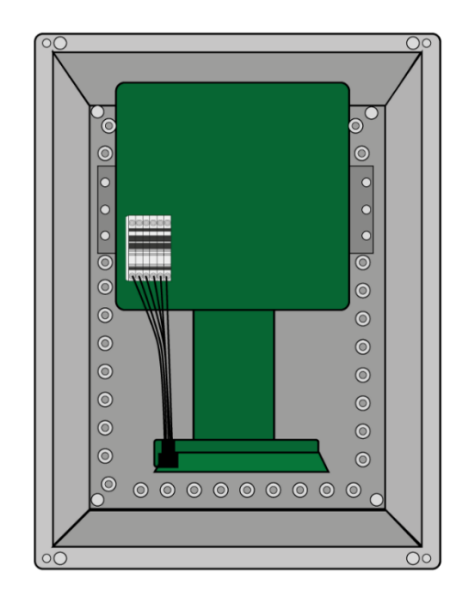

*Figura 11: Box di alluminio contenente un F3*

- 15 metri di cavo a 6 pin per collegare le due sonde.

**Finapp s.r.l 18** +39 0490991301 info@finapptech.com www.finapptech.com

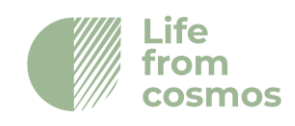

# <span id="page-18-0"></span>**5. Finapp-SM Guida all'installazione**

Il sistema è preconfigurato e "plug and play". Il cliente deve solo montare il sistema su un palo con il supporto metallico fornito e collegare batteria e pannello solare. Normalmente la sonda viene installata a 1,8 metri dal suolo per coprire un'area di raggio di 100-120 metri a livello del mare. L'altezza rispetto al terreno è definita rispetto al centro della scatola. Per impostazione predefinita, il sistema è dotato di un cavallotto per il montaggio su palo da 48 mm, ma su richiesta è possibile equipaggiarlo per il montaggio su un diametro compreso tra 30 e 90 mm.

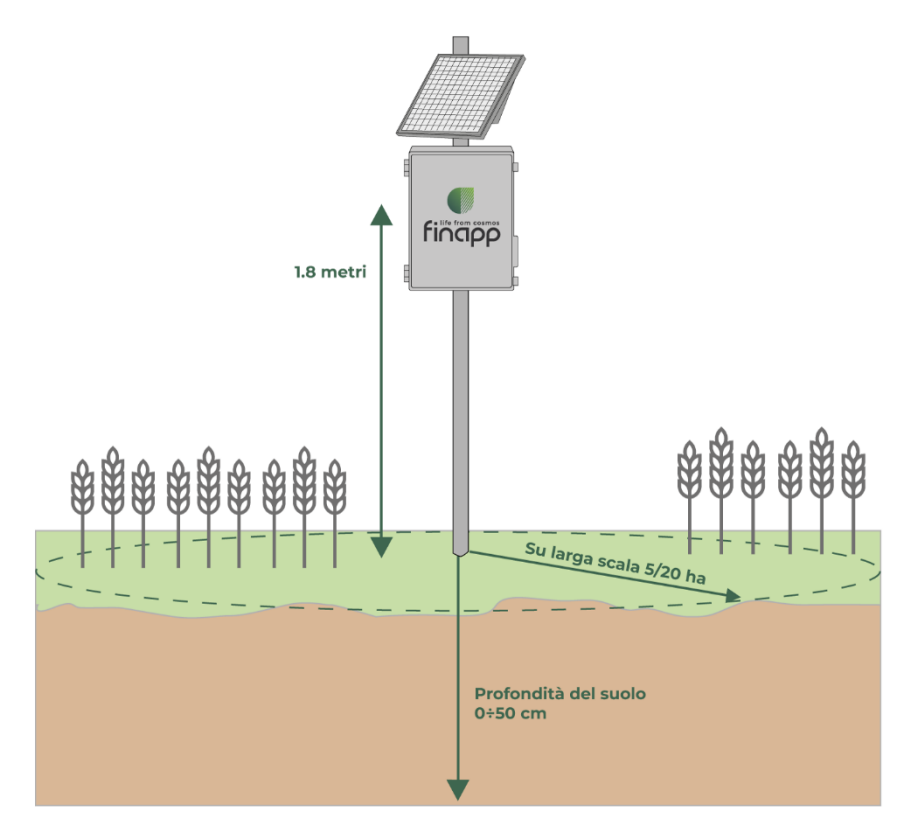

*Figura 11: Altezza di installazione predefinita*

Procedete come segue:

### <span id="page-18-1"></span>**5.1 Installazione del palo**

Se non è disponibile una struttura nella posizione di installazione desiderata, si suggerisce di montare il sistema su un palo di ferro zincato lungo 2,5 m e di sezione 48 mm, inserito nel terreno per 0,5 m per garantire la stabilità. Si può considerare anche una vite di ancoraggio al terreno di 80 cm (fondazione a vite).

**Finapp s.r.l 19** +39 0490991301 info@finapptech.com www.finapptech.com

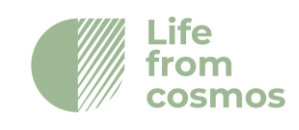

Per inserire la vite, creare una struttura a forma di T (Fig. 12) con due tubi (di diametro inferiore a quello della vite di fondazione) uniti con un angolo di 90° utilizzando un tubo morsetto. La struttura a leva creata consentirà la torsione e l'applicazione della forza verso il basso per avvitare la fondazione nel terreno. Solo 10-15 cm della fondazione devono rimanere fuori per inserire e stringere il palo da 2,5 m, creando un'installazione robusta.

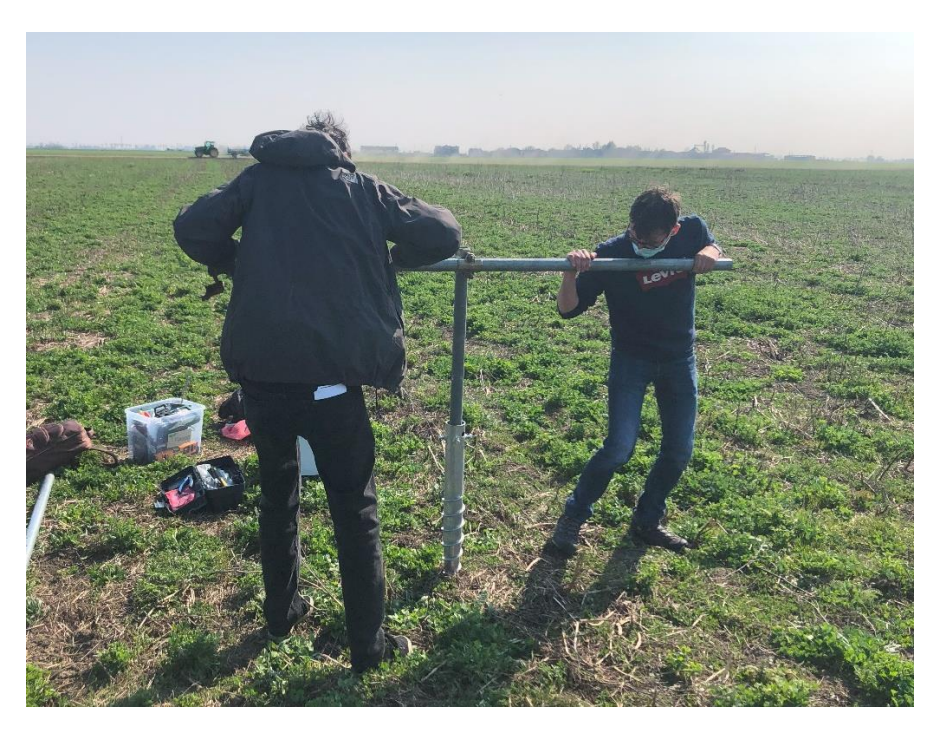

*Figura 12: Installazione dalla base a vite*

## <span id="page-19-0"></span>**5.2 Montaggio della sonda Finapp sul palo**

La box IP67, contenente il detector e la master board, è dotata di barre di alluminio nella parte posteriore per il montaggio su palo. Fissare i collari superiore e inferiore utilizzando due viti M6 per fissare il collare (Fig. 13). I collari e i bulloni sono forniti all'interno del contenitore metallico. Collegare la sonda all'estremità del palo e chiudere saldamente i collari per evitare qualsiasi movimento.

**Finapp s.r.l 20** +39 0490991301 info@finapptech.com www.finapptech.com

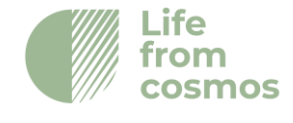

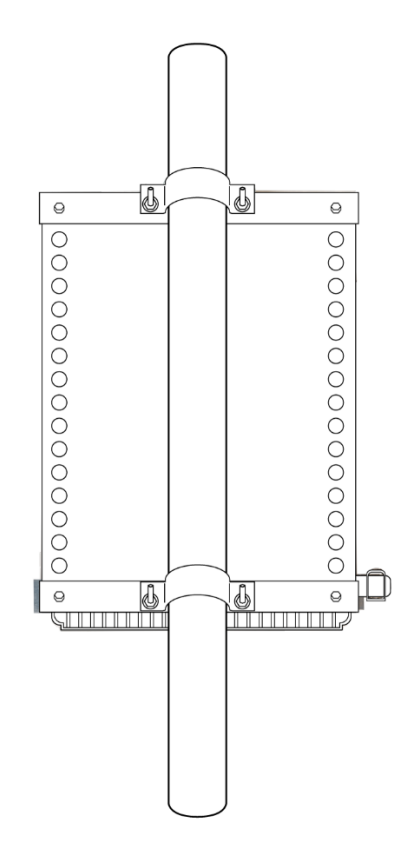

*Figura 13: Barre di montaggio per la box Finapp*

## <span id="page-20-0"></span>**5.3 Montaggio del pannello solare**

La struttura del pannello solare può essere assemblata installando la staffa a U (1) sulle barre orizzontali del pannello solare come mostrato (Fig. 14). Fissare il cavallotto alla staffa a U e montare la struttura del pannello solare finalizzato con le viti in dotazione. L'inclinazione del pannello solare è regolabile. Prendendo come riferimento l'asse verticale, è possibile scegliere un'inclinazione di 30° (consigliata nelle zone innevate o per installazioni ad alta latitudine), di 45° (consigliata per le medie latitudini) e di 60° (consigliata per la zona tropicale). Il pannello solare deve essere rivolto verso sud per garantire la massima ricarica della batteria di riserva durante il giorno. Chiudere saldamente il c, soprattutto nelle zone ventose, per evitare che il pannello solare cambi direzione.

**Finapp s.r.l 21** +39 0490991301 info@finapptech.com www.finapptech.com

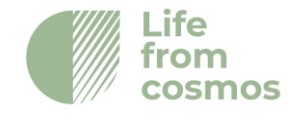

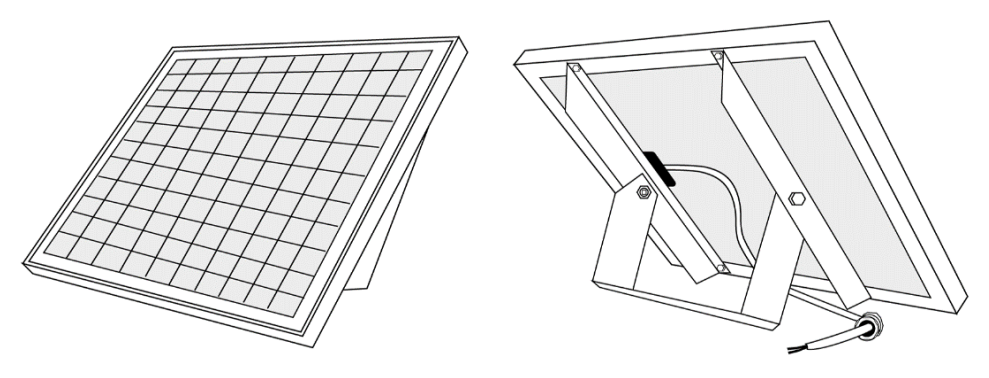

*Figura 14: Staffe di montaggio per il pannello solare*

## <span id="page-21-0"></span>**5.4 Inserimento dei cavi precablati**

Sul fondo della box sono presenti uno o più fori per l'inserimento dei cavi precablati con pressacavo. Seguire i passi della figura 15 per inserire ciascun cavo nel fondo della box Finapp. Chiudere saldamente il pressacavo per evitare l'ingresso di umidità all'interno della box.

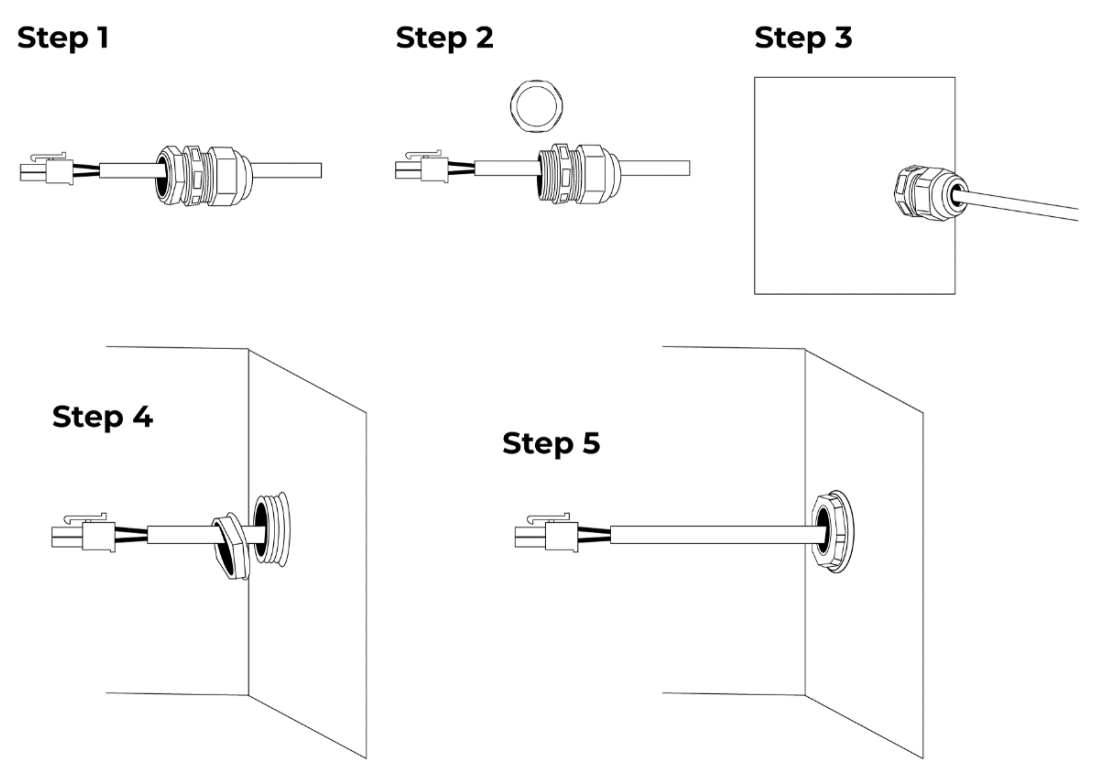

*Figura 15: Procedura per l'inserimento del cavo precablato nella box Finapp*

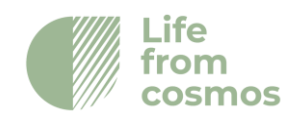

## <span id="page-22-0"></span>**5.5 Collegamento del sensore esterno di temperatura-umidità (opzionale)**

All'interno dello schermo solare è presente un sensore esterno di temperatura e umidità. È possibile collegarlo alla scheda principale tramite il connettore SHT20 (connettore 4, figura 3). Ricordarsi di collegare il sensore di temperatura e umidità prima di accendere il sistema. Per inserire il cavo all'interno della box, seguire il capitolo 5.4.

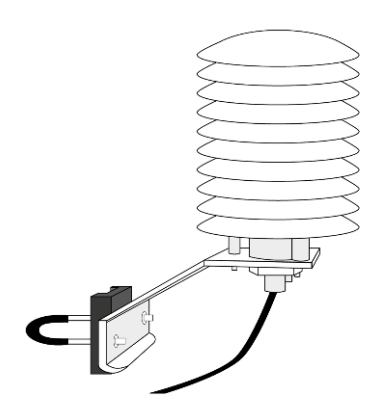

*Figura 16: Schermo solare con sensore di temperatura interno*

## <span id="page-22-1"></span>**5.6 Inserimento della batteria**

Tipi di batterie utilizzati:

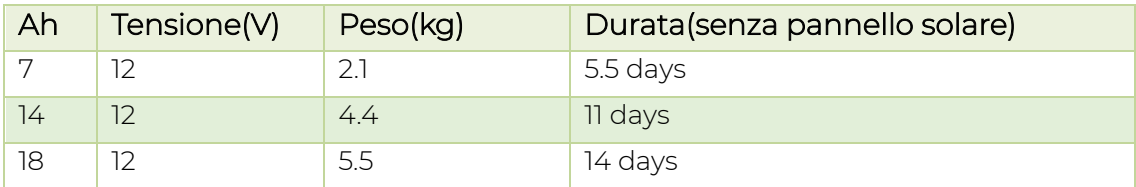

Nel caso in cui si necessiti di una batteria con un'autonomia maggiore, Finapp realizzerà una soluzione personalizzata in base alle vostre richieste.

La batteria deve essere posizionata nella parte inferiore della box e collegata al cavo della batteria fornito da Finapp, come mostrato nella figura 17.

Se per motivi di spazio non è possibile collocare le batterie nella posizione normale, si può posizionarle in orizzontale/verticale, poiché sono sigillate ermeticamente.

NOTE: Se si alimenta la scheda con un data logger esterno, NON utilizzare la batteria.

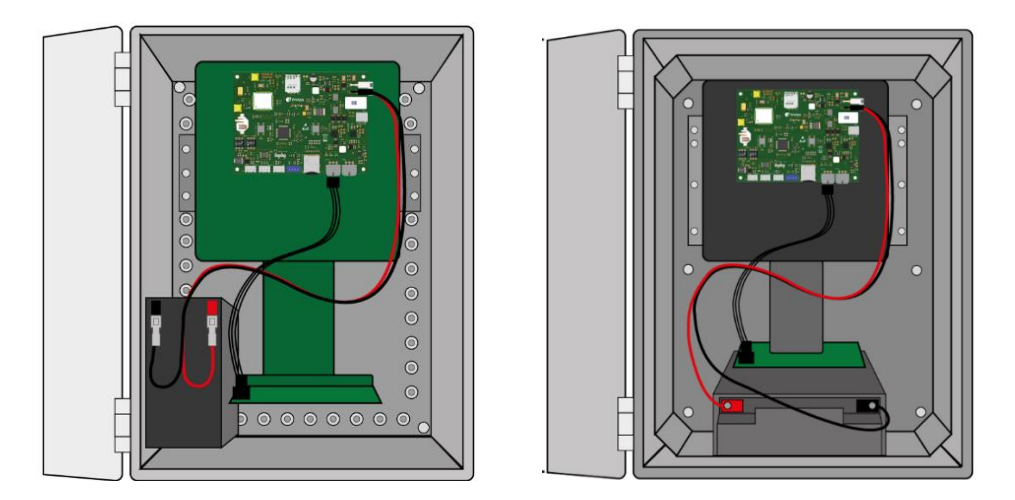

*Figura 17: Finapp con batteria da 7Ah (sinistra) e Finapp Plus con batteria da 18Ah (destra)*

## <span id="page-23-0"></span>**5.7 Collegamento batteria e pannello solare**

Il pannello solare e il cavo della batteria sono precablati. Collegare il MOLEX nero maschio della batteria al MOLEX nero femmina della scheda (connettore 2, figura 3), ripetere l'operazione per il connettore bianco del pannello solare (connettore 1, figura 3).

### <span id="page-23-1"></span>**5.8 Accensione del sistema**

Ora si è pronti ad accendere il sistema. Utilizzare l'interruttore (interruttore 6, figura 3) sulla scheda per accendere il sistema. Il LED centrale (quadrato rosso, figura 3) diventa verde e rimane acceso per alcuni secondi fino alla corretta inizializzazione della scheda. Per far funzionare il sistema al chiuso, è possibile utilizzare il connettore USB-C femmina (connettore 6, figura 3); l'alimentazione richiesta è di 5 V (1,5 A).

Quando la scheda è accesa, il LED (quadrato rosso, figura 3) si illumina. Il LED assume colori diversi a seconda dello stato della scheda. Se la sonda funziona correttamente, il LED assume i seguenti colori:

Rosso → Verde → LED spento → Blu → LED spento

**Finapp s.r.l 24** +39 0490991301 info@finapptech.com www.finapptech.com

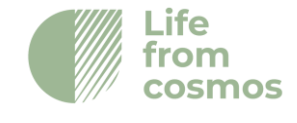

Successivamente, il LED si accende in blu quando la scheda si connette al server Finapp.

Dopo aver osservato che non ci sono problemi con la sequenza di illuminazione dei LED, è possibile verificare il corretto funzionamento della sonda attraverso il "Pannello di controllo dello stato" (capitolo 8.4).

Nel caso in cui si verifichino problemi con la sequenza di colori dei LED o il "Pannello di controllo dello stato" dia uno stato 'Non OK', contattare Finapp.

## <span id="page-24-0"></span>**6. Finapp-SWE Guida all'installazione**

Nel caso in cui si installi la sonda Finapp per misurare la SWE (Snow Water Equivalent), seguire le seguenti istruzioni:

## <span id="page-24-1"></span>**6.1 Sonda sul palo**

La sonda da installare sul palo è quella che contiene la scheda master. Per installare questa sonda, seguire i passaggi descritti nella "Guida all'installazione di Finapp Soil Moisture (SM)" fino al punto 6.

NOTA: poiché la sonda deve sempre trovarsi al di sopra della superficie della neve, deve essere installata più in alto rispetto a un'installazione Soil Moisture. L'altezza suggerita è compresa tra 3 e 5 metri.

## <span id="page-24-2"></span>**6.2 Sonda a terra**

Il passo successivo consiste nell'installare la sonda di terra. La sonda di terra è quella che si trova nella box di alluminio. Deve essere installata a più di 3 metri di distanza dal punto in cui è installato il palo con la sonda. Installare la box sottoterra e con il coperchio che sporge dal terreno.

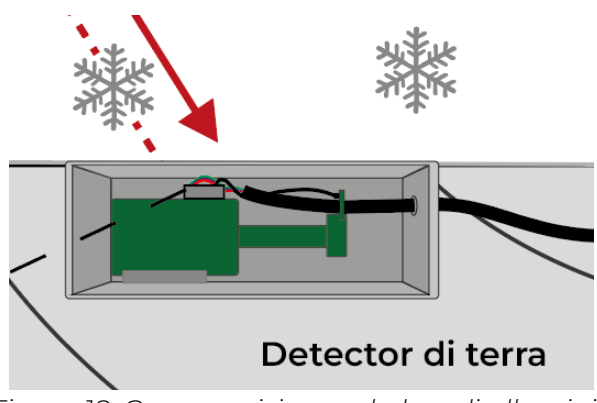

*Figura 18: Come posizionare la box di alluminio*

**Finapp s.r.l 25** +39 0490991301 info@finapptech.com www.finapptech.com

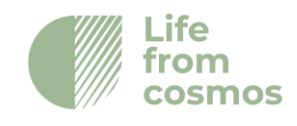

In alternativa (ad esempio, nel caso in cui il terreno sia roccioso), è possibile fissare la scatola alla superficie del terreno e assicurarla con dei picchetti.

### <span id="page-25-0"></span>**6.3 Collegamento delle due sonde**

Per collegare le due box, utilizzare il cavo a 6-pin da 15 metri fornito in dotazione. Il cavo è un cavo a 6-pin con fili di 1,5 mm di diametro e connettori a crimpare alle estremità.

Partendo dalla box sul palo, inserire il cavo a 6-pin nella morsettiera come mostrato nella figura 19. Ogni numero corrisponde al colore del cavo a 6-pin. A ogni numero corrisponde un colore del filo del cavo a 6-pin.

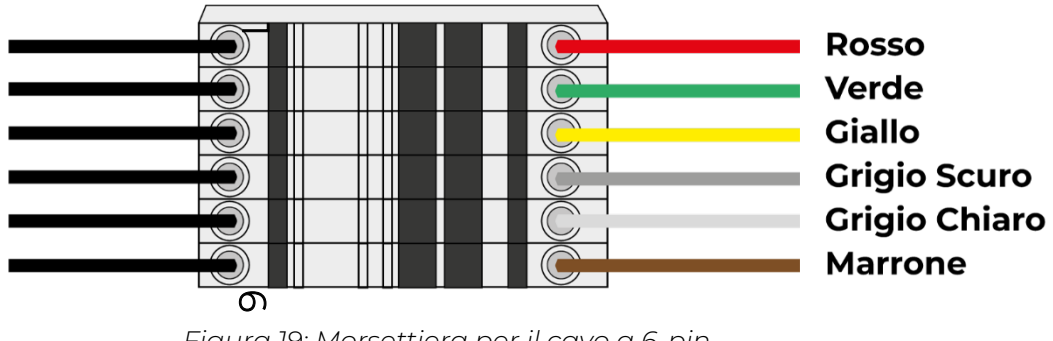

*Figura 19: Morsettiera per il cavo a 6-pin*

Questo cavo deve uscire dal fondo della box attraverso un pressacavo IP68. Ripetere l'operazione anche per la box installata a terra, mantenendo lo stesso cablaggio con numerazione a colori. Il cavo a 6-pin fornisce sia l'alimentazione che il segnale a questa sonda.

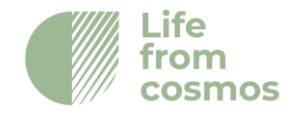

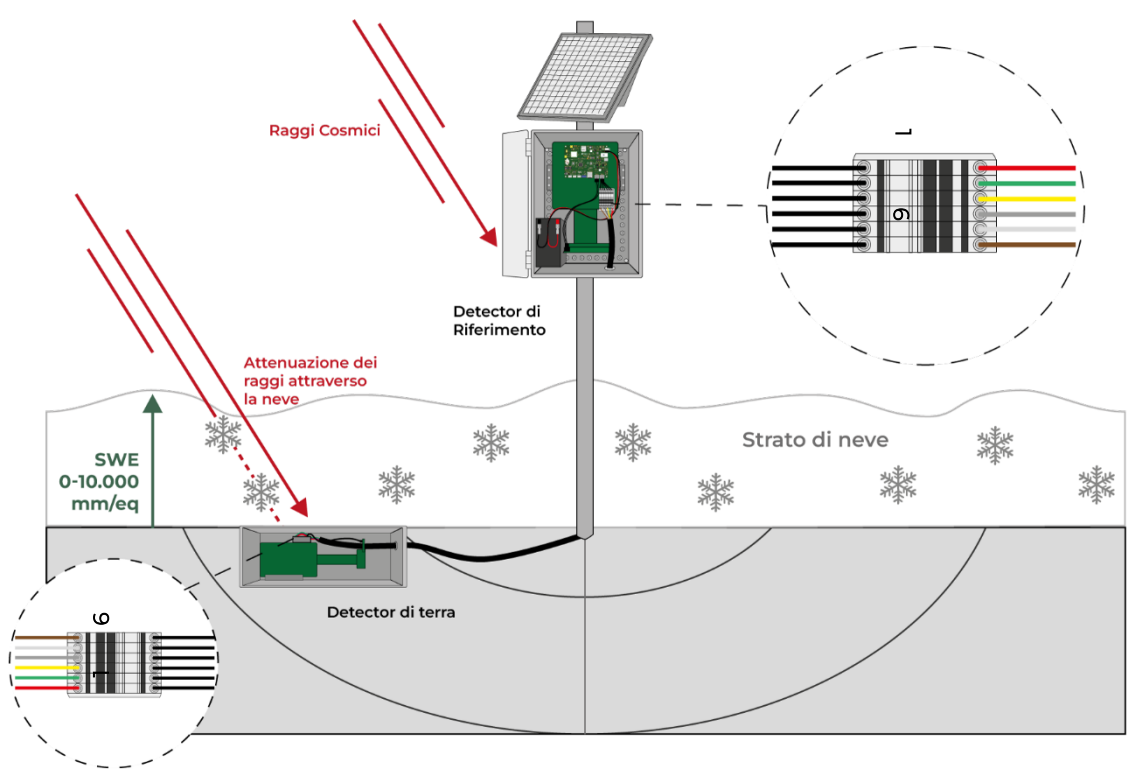

*Figura 20: Installazione SWE con morsettiere su entrambe le sonde*

Per la box a terra, oltre al pressacavo IP68, si consiglia di utilizzare del silicone per isolare ulteriormente la parte del pressacavo da cui fuoriesce il cavo. A seconda dell'installazione, potrebbe essere consigliato l'uso di un tubo corrugato per proteggere il cavo a 6-pin.

La scatola a terra è realizzata in alluminio pressofuso e per preservare il grado di protezione IP68, si raccomanda di stringere le viti in modo incrociato: inserire tutte le viti nel coperchio contemporaneamente, quindi stringere una vite di un paio di giri e poi fissare la vite sul lato opposto di una diagonale della scatola con un paio di giri. Fare lo stesso con l'altra diagonale e ripetere l'operazione. Ripetere l'operazione fino a quando tutte le viti sono state ben serrate.

Una volta installate con successo entrambe le sonde, è possibile accendere l'interruttore sulla scheda principale (seguire il capitolo 5.8).

**Finapp s.r.l 27** +39 0490991301 info@finapptech.com www.finapptech.com

![](_page_26_Picture_7.jpeg)

# <span id="page-27-0"></span>**7. Disinstallazione**

Se è necessario spostare/smontare il sistema, seguire i passaggi indicati di seguito per non danneggiare il sistema Finapp:

### <span id="page-27-1"></span>**7.1 Spegnimento sicuro**

Aprire la box e utilizzare l'interruttore per spegnere la sonda (interruttore 5, figura 8).

## <span id="page-27-2"></span>**7.2 Rimozione dei cavi**

Scollegare il MOLEX del pannello solare (connettore 1, figura 8) e poi il MOLEX della batteria (connettore 1, figura 8). Scollegare il sensore di temperatura (connettore 4, figura 8) e rimuoverlo dal fondo della box; anche il cavo del pannello solare deve essere rimosso. Per l'installazione Snow Water Equivalent: rimuovere il cavo a 6-pin che collega le due box.

## <span id="page-27-3"></span>**7.3 Rimozione della batteria**

Rimuovere la batteria.

## <span id="page-27-4"></span>**7.4 Smontaggio dell'hardware dal palo (e dal suolo)**

Ora siete pronti a smontare il sistema dalla sonda in modo sicuro.

## <span id="page-27-5"></span>**8. Piattaforma Cloud Finapp**

## <span id="page-27-6"></span>**8.1 Accesso alla Dashboard Finapp**

Il Finapp Dashboard sarà la vostra interfaccia personalizzata per accedere ai dati misurati dalle vostre sonde Finapp ed elaborati dal nostro Cloud. Si trova al link:

### <https://cloud.finapptech.com/finapp/>

Se si accede alla Dashboard per la prima volta, è necessario registrarsi.

È possibile farlo facendo click sul link fornito nella pagina di accesso:

![](_page_28_Picture_1.jpeg)

*Figura 21: Login page del Finapp Cloud*

Oppure potete consultare il link:

<http://cloud.finapptech.com/finapp/registration.php>

Una volta entrati nel modulo di registrazione, è sufficiente inserire un nome utente, una password e la propria e-mail.

Il nome utente deve essere unico e la password deve essere composta da almeno 8 caratteri, con una lettera maiuscola, una lettera minuscola e un numero; si consiglia di utilizzare anche un simbolo speciale, ma non è obbligatorio.

![](_page_28_Picture_8.jpeg)

![](_page_29_Picture_72.jpeg)

*Figura 22: Pagina di registrazione Finapp Cloud*

Una volta effettuata la registrazione, è possibile effettuare il login.

Se avete bisogno di assistenza, contattare [info@finapptech.com.](mailto:info@finapptech.com)

### <span id="page-29-0"></span>**8.2 Configurazione della Dashboard Finapp**

Una volta effettuato l'accesso, verrà visualizzato l'elenco delle installazioni (sonde Finapp) collegate al proprio account. La prima volta che ci si connette l'elenco potrebbe essere vuoto. In questo caso, fare click sul pulsante "Aggiungi installazione" nell'angolo in alto a sinistra dello schermo.

![](_page_29_Picture_7.jpeg)

**Finapp s.r.l 30** +39 0490991301 info@finapptech.com www.finapptech.com

![](_page_29_Picture_10.jpeg)

### *Figure 23: Pulsante "Aggiungi Installazione"*

Per aggiungere una nuova installazione, è necessario l'ID della sonda, che si trova all'esterno della scatola di consegna e all'interno dello sportello della scatola Finapp e la chiave di installazione, che si trova in un foglio di credenziali all'interno della scatola di consegna o viene fornita via e-mail. Fare click sul pulsante "Aggiungi installazione" e inserire i dati richiesti.

![](_page_30_Picture_132.jpeg)

*Figura 24: Dove inserire l'ID di installazione e la chiave di installazione* 

È possibile accedere a qualsiasi installazione presente nell'elenco facendo click su di essa. La prima volta che si accede a un'installazione, questa richiede la configurazione di una serie di parametri necessari per l'elaborazione dei dati.

### **I dati non vengono visualizzati finché non vengono impostati i parametri richiesti.**

I dettagli funzionali da fornire sono:

- 1. Data di installazione
- 2. Coordinate del sito (latitudine e longitudine del sito ricavabili da Google Maps o da servizi analoghi).
- 3. Altitudine del sito

Le informazioni di cui sopra devono essere inserite nel pannello "Meta Data" dell'interfaccia grafica, come descritto nella Sezione 8.3 del presente manuale.

Alla prima accensione della sonda, riceveremo una notifica automatica e avvieremo la procedura di configurazione e attivazione della stazione. I dati saranno visualizzati entro 1-2 giorni lavorativi dall'attivazione della sonda, ma non devono ancora essere considerati definitivi. Verrà effettuato un controllo e una convalida delle serie temporali raccolte dopo almeno 1 settimana ed entro 10 giorni. Dopo la convalida, la stazione è da considerarsi pienamente funzionante e sarà disponibile l'intera serie temporale dalla data di installazione.

![](_page_30_Picture_15.jpeg)

Se avete bisogno di assistenza, contattare [info@finapptech.com.](mailto:info@finapptech.com)

## <span id="page-31-0"></span>**8.3 Visualizzazione dei dati**

È possibile accedere a qualsiasi installazione facendo semplicemente click sulla relativa riga nell'elenco delle installazioni. A questo punto si vedranno le schede in cui visualizzare i dati di questa installazione, come segue.

![](_page_31_Figure_4.jpeg)

![](_page_31_Figure_5.jpeg)

*Figura 25: Grafico dell'umidità del suolo nella scheda "Charts"*

È possibile navigare tra i grafici disponibili in base alle schede, come "SOIL MOSTURE", "SNOW WATER EQUIVALENT", "WEATHER DATA", "DIAGNOSTICS", e vedere la rappresentazione grafica dell'andamento nel tempo dei parametri corrispondenti. L'elenco delle schede e dei grafici disponibili può variare a seconda del pacchetto di servizi e delle apparecchiature acquistate. L'elenco completo dei grafici dei dati che possono o meno essere inclusi è il seguente:

- Soil Moisture Umidità del suolo
- Snow Water Equivalent Areal (Neutrons above snow) Equivalente idrico nell'acqua areale (neutroni sopra il manto nevoso)
- Snow Water Equivalent Local (Neutrons below snow) Equivalente idrico nell'acqua locale (neutroni sotto il manto nevoso)
- Neutrons (pressure-corrected) Neutroni (corretti per la pressione)

**Finapp s.r.l 32** +39 0490991301 info@finapptech.com www.finapptech.com

![](_page_31_Picture_14.jpeg)

- Muons (pressure-corrected) Muoni (corretti per la pressione)
- Neutrons (incoming-corrected) Neutroni (corretti con l'incoming)
- Inside Temperature Temperatura interna
- Atmospheric pressure Pressione atmosferica
- Outside Temperature Temperatura esterna
- Relative humidity Umidità relativa
- Neutron raw counts Conteggio Grezzo di neutroni
- Muon raw counts Conteggio grezzo di muoni
- Gamma raw counts Conteggio grezzo di gamma
- Battery voltage Voltaggio Batteria

I dati meteorologici, come la temperatura, la pressione e l'umidità, sono disponibili nella sezione "WEATHER DATA". Il voltaggio della batteria si trova nella sezione "DIAGNOSTICS" è il parametro più utile per verificare il buon funzionamento dell'alimentazione.

Se nello stesso grafico sono visualizzate più serie temporali, è possibile nascondere i dati facendo click sull'etichetta dei dati nella legenda. Facendo nuovamente click su di essa, la serie temporale nascosta viene riattivata.

I pulsanti sotto la figura consentono di ripristinare lo zoom, aprire la figura a schermo intero, scaricare la figura o scaricare i dati mostrati nella figura in formato CSV. Passando il mouse su un grafico, è possibile ingrandire o ridurre le aree di interesse. Per una selezione più accurata dell'intervallo di tempo di interesse, è possibile impostare una data e un'ora specifiche di inizio e fine selezionandole sui calendari e facendo poi click sul pulsante "UPDATE".

![](_page_32_Figure_14.jpeg)

*Figura 26: Dettaglio sulla selezione dell'intervallo di tempo per i dati dei grafici*

I pulsanti a destra consentono di impostare la durata della serie temporale mostrata nel grafico: può essere impostata sugli ultimi 30, 60, 90 giorni o sull'intera serie disponibile ("All data").

L'altra scheda del gruppo primario si chiama "META DATA". Contiene i dati geografici e il tipo di installazione. Compilare i campi editabili con le informazioni relative alle coordinate, alla data di installazione, all'altitudine e al fuso orario della

![](_page_32_Picture_20.jpeg)

### stazione. **Alcune schede potrebbero non essere visualizzate fino all'inserimento dei Meta Dati.**

## <span id="page-33-0"></span>**8.4 Pannello di Controllo dello stato dell'installazione**

Utilizzando il seguente link, è possibile accedere alla pagina di controllo dello stato dell'installazione:

<http://cloud.finapptech.com/finapp/wtcd/>

Una volta aperta questa pagina, verrà richiesto un unico input: l'ID dell'installazione. Verrà generata una pagina con alcune informazioni sullo stato.

![](_page_33_Picture_6.jpeg)

*Figura 27: Informazioni di stato sul pannello di controllo*

Lo stato "OK" o "NOT OK" dipende da alcuni parametri di controllo, tra cui la data dell'ultima trasmissione e i conteggi di muoni e neutroni.

Se lo stato è NOT OK, per favore contattare [info@finapptech.com](mailto:info@finapptech.com) per assistenza.

# <span id="page-33-1"></span>**9. Trasferimento dati**

## <span id="page-33-2"></span>**9.1 Recupero dei dati da API**

È possibile recuperare i dati in tempo reale dal Finapp CLOUD utilizzando l'API.

Il link di base all'API è:

[http://cloud.finapptech.com/finapp/api/v2/getCSV\\_id.php?ID=XX&D=1&](http://cloud.finapptech.com/finapp/api/v2/getCSV_id.php?ID=XX&D=1)token=XX

**Finapp s.r.l 34** +39 0490991301 info@finapptech.com www.finapptech.com

![](_page_33_Picture_17.jpeg)

Il collegamento API richiede le seguenti impostazioni:

- "ID=xx" richiede l'ID della sonda, cioè il numero che identifica la scheda principale e la relativa installazione. Sul retro del foglio delle credenziali utente, si trova una tabella che elenca tutti gli ID associati al proprio account utente.
- Numero del rilevatore (D) che identifica il rilevatore da cui scaricare i dati.
	- &D=1, Rivelatore di neutroni
	- &D=2, Monitoraggio dei raggi cosmici e rivelatore di raggi gamma (opzionale)
	- "&token=XX" richiede la chiave di accesso all'API che Finapp vi fornirà.

Oltre a questi parametri, è possibile aggiungere alla fine le seguenti opzioni:

- &L=1 se si desidera scaricare solo il punto di dati più recente
- &SM=1 Se si desidera che i conteggi dei neutroni siano convertiti in umidità del suolo (opzionale)
- &SWE=1 Se voglio che il conteggio dei neutroni sia convertito in equivalente acqua di neve (facoltativo)
- &START=YYYYMMDD e &STOP=YYYYMMDD se voglio selezionare solo una parte della serie temporale. Se &START=YYYYMMDD if I want to select only a part of the time series. Se &STOP=YYYYMMDD è omesso, la serie temporale termina con gli ultimi dati disponibili.

Il file mostra le seguenti informazioni stampate in colonne, separate da punto e virgola:

- Timbro orario (UTC)
- Conteggio per intervallo di ogni particella (neutrone, muone, gamma)
- Tempo di integrazione (in secondi)
- Pressione atmosferica (hPa)
- $\bullet$  Temperatura interna ( $^{\circ}$ C)
- $\bullet$  Temperatura esterna (°C)
- Umidità esterna (%)
- $\bullet$  Tensione di ingresso (V)

Se &SM=1 o &SWE=1 i conteggi di neutroni, muoni e gamma non vengono riportati, essendo sostituiti rispettivamente dal valore dell'umidità del suolo [g/g] o dell'equivalente in acqua della neve [mm]. N.B. I conteggi di particelle nell'API non sono corretti dalla pressione o dall'ingresso, ma sono conteggi di particelle grezze dai rivelatori.

![](_page_34_Picture_24.jpeg)

L'output appare come nell'esempio seguente:

#Datetime;neutrons;muons;gamma;integration\_time(s);V\_in(Volt);temperature\_i n(°C);temperature\_ext(°C);ur(%);pressure(hPa);

2021-05-28 16:39:51;645;5671;0;3600;14.4;32.5;25.6;31.6;1017.8;

## <span id="page-35-0"></span>**9.2 Recupero dei dati sulla scheda SD**

Oltre all'API, esistono altri due modi per ottenere i dati:

- Stampato su SD all'indirizzo: SD:/LOG all'interno del file che prende il nome dalla data di acquisizione dei dati. In questo caso i dati sono formattati in questo modo:

![](_page_35_Picture_180.jpeg)

NOTA: questa funzione è attiva solo se richiesta dal cliente e non è attiva per impostazione predefinita.

## <span id="page-35-1"></span>**9.3 Dati GPS**

==============================

La sonda può essere dotata di un GPS per l'utilizzo come rover. Il modello di GPS è il SIMCOM868. Il tempo di integrazione del GPS è fissato a 1 secondo. L'aggregazione a intervalli maggiori può essere effettuata offline tramite software. I dati sono memorizzati localmente su una scheda SD aggiuntiva, che può essere facilmente rimossa. Il formato di uscita della sonda Finapp è il seguente:

+CGNSINF:

1,1,20220316153123.000,46.865349,11.041909,211.774,2.20,265.2,1,,2.6,2.8,1.0,,5,4,,,38,

Umidità=-2147483648;

Pressione=81078;

Temperatura\_interna=12800;

Temperatura\_esterna=-2147483648;

Slave:1;N=90;M=5

Slave:4;N=0;M=97

==============================

Il +CGNSINF è formattato come segue:

![](_page_36_Picture_287.jpeg)

**Finapp s.r.l 37**

+39 0490991301 info@finapptech.com www.finapptech.com

![](_page_36_Picture_15.jpeg)

![](_page_37_Picture_130.jpeg)

Le altre righe contengono:

Umidità -> Umidità relativa dal sensore esterno in milli%. Valore predefinito senza sensore presente: -2147483648;

Pressione -> Pressione atmosferica in Pa

Temperatura\_interna -> Temperatura all'interno della scatola in milliCelsius

Temperatura\_esterna -> Temperatura esterna in milliCelsius. Valore predefinito senza sensore presente: -2147483648;

Slave -> Il primo numero identifica il numero del rivelatore (1,3 muoni/neutroni e 2,4 gamma/muoni). N significa conteggi di neutroni e M significa conteggi di muoni.

N.B. Il contatore di particelle non viene azzerato ogni secondo, ma integra il valore fino a 1h, quando i conteggi vengono trasmessi al CLOUD come nel normale funzionamento della sonda.

## <span id="page-37-0"></span>**10. Moduli esterni**

## <span id="page-37-1"></span>**10.1 SDI-12**

Nel caso in cui venga utilizzato il protocollo SDI12, verrà fornito un modulo aggiuntivo da collegare alla scheda master.

![](_page_37_Picture_13.jpeg)

![](_page_38_Picture_1.jpeg)

*Figure 28: SDI12 Module*

### **Collegamento del modulo SDI12**

Per prima cosa, è necessario collegare il modulo SDI12 alla scheda master come mostrato nella figura X. È necessario collegare il connettore SDI della scheda master ai connettori a 3 pin del modulo SDI12 utilizzando il cavo fornito. Quindi è necessario collegare il cavo a 1 filo al connettore SW della scheda master e a MCU DIR della morsettiera del modulo SDI12.

Dopo aver collegato il modulo SDI12 alla scheda master, è possibile collegare il data logger esterno al modulo. Partendo dalla parte inferiore della morsettiera, è necessario collegare la massa, il segnale e il cavo di alimentazione a 12 V (vedere figura 29).

ATTENZIONE: la scheda master sarà alimentata con l'alimentatore del modulo SDI12. Per evitare malfunzionamenti, non collegare altre alimentazioni alla scheda principale (batteria o pannello solare).

![](_page_38_Picture_8.jpeg)

![](_page_39_Picture_1.jpeg)

*Figura 29: SDI12 collegamenti dei cavi tra modulo e scheda master*

### **Recupero dei dati SDI12**

L'indirizzo predefinito può essere modificato solo dal produttore. Se avete bisogno di un indirizzo diverso, richiedetelo al personale Finapp.

*Descrizione del commando Comando Risposta alla sonda*

### Inviare l'identificazione aI! Allccccccccmmmmmmvvvxxx…xxx<CR><LF>

![](_page_39_Picture_105.jpeg)

### **Informazioni sulla scheda Master**

![](_page_39_Picture_11.jpeg)

Le informazioni misurate dalla scheda Master fanno riferiscono principalmente ai dati atmosferici e allo stato della batteria.

*Descrizione del commando Comando Risposta alla sonda*

![](_page_40_Picture_176.jpeg)

![](_page_40_Picture_177.jpeg)

*Descrizione del commando Comando Risposta alla sonda* 

![](_page_40_Picture_178.jpeg)

### **Informazioni sul sensore Finapp**

Questo comando recupera i dati grezzi di diversi sensori Finapp utilizzati nella stessa installazione. N si riferisce all'ID Finapp (N = 1,2,3,4 = ID Finapp), il numero di Finapp installati dipende dall'applicazione. In genere, si utilizza un Finapp per le applicazioni di umidità del suolo o due Finapp per le applicazioni SWE. *Descrizione del commando Comando Risposta alla sonda* 

![](_page_40_Picture_179.jpeg)

*Descrizione del commando Comando Risposta alla sonda* 

![](_page_40_Picture_180.jpeg)

![](_page_40_Picture_181.jpeg)

aD0! a<values><CR><LF>

![](_page_40_Picture_16.jpeg)

![](_page_41_Picture_144.jpeg)

### **Dati elaborati**

Questo comando restituisce i dati elaborati dai sensori Finapp (umidità del suolo o acqua equivalente alla neve).

N.B. Per impostazione predefinita, l'umidità del suolo è gravimetrica (g/g); se viene fornita la densità apparente, l'output sarà volumetrico (m3/m3).

*Descrizione del commando Comando Risposta alla sonda* 

![](_page_41_Picture_145.jpeg)

*Descrizione del commando Comando Risposta alla sonda* 

![](_page_41_Picture_146.jpeg)

ATTENZIONE: il contatore progressivo delle misure cambia quando sono disponibili nuove misure. Le letture con lo stesso contatore saranno solo letture ripetute.

![](_page_41_Picture_12.jpeg)

## **11. Troubleshooting**

Questa sezione descrive le procedure standard da eseguire in caso di malfunzionamento della sonda.

## **11.1 Elenco delle azioni correttive**

Elenco delle azioni da eseguire in caso di malfunzionamento della sonda:

- 1. Riavviare la scheda Master
- 2. Controllare se il LED si accende correttamente

3. Verificare che tutti i componenti della scheda Master siano installati correttamente

- 4. Pulire la scheda SIM
- 5. Scollegare e ricollegare i cavi del PMT
- 6. Pulire il pannello solare
- 7. Sostituire la batteria

## **11.2 Dettagli sulle azioni correttive**

### **Riavvio della scheda Master**

Spegnere (levetta dell'interruttore a sinistra) e riaccendere (levetta dell'interruttore a destra) l'interruttore nero posizionato come indicato nel riquadro rosso della Fig.1.

![](_page_43_Picture_1.jpeg)

*Fig.30 - Posizione dell'interruttore nella scheda master*

Se la sonda è alimentata tramite un data logger per la comunicazione SDI12, riavviare il data logger o scollegare e ricollegare l'alimentazione.

### **Controllare se il LED si accende correttamente**

Dopo l'accensione, se la scheda Master funziona correttamente, il LED sulla scheda si accende con una determinata sequenza di colori:

### Rosso→Verde→LED spento→Blu→LED spento

Il rosso e il verde si accendono molto brevemente, dopodiché il LED si spegne per qualche secondo e il blu si accende per qualche decina di secondi, quindi si spegne nuovamente. Dopo questo primo ciclo, si ripete solo l'accensione del LED blu.

Se questa sequenza non viene seguita, potrebbe esserci un problema con la scheda Master.

### **Verificare che tutti i componenti della scheda Master siano installati correttamente**

**Finapp s.r.l 44** +39 0490991301 info@finapptech.com www.finapptech.com

![](_page_43_Picture_11.jpeg)

![](_page_43_Picture_12.jpeg)

Spegnere nuovamente la scheda. Successivamente, verificare che i seguenti componenti della scheda Master siano installati correttamente:

- Antenna GSM: stringere l'antenna finché non è saldamente attaccata alla scheda;

- Scheda SD: provare a rimuovere e reinserire la scheda SD. Per rimuoverla, è sufficiente premere sulla scheda, che verrà spinta fuori dallo slot.

- Batteria tampone: verificare che la batteria tampone sia saldamente inserita nel suo alloggiamento. In caso contrario, rimuoverla e reinserirla.

![](_page_44_Picture_5.jpeg)

*Fig.31 - Posizione dei componenti di cui sopra nella scheda master: 1- Antenna GSM, 2- Scheda SD, 3- Batteria tampone*

### **Pulire la scheda SIM**

Rimuovere la scheda SIM dal vano e pulirne i contatti strofinando delicatamente con un panno morbido o utilizzando una piccola quantità di alcol isopropilico sul panno per una pulizia più accurata.

![](_page_44_Picture_10.jpeg)

![](_page_45_Picture_1.jpeg)

*Fig.32 - Fig.3 - Posizione della SIM nella scheda master (riquadro rosso)*

### **Scollegare e ricollegare i cavi del PMT Board**

Scollegare e ricollegare il cavo a 6 pin che collega la scheda master alla scheda PMT. Il cavo deve essere staccato in modo continuo, con un movimento non brusco della mano, in modo da rimuoverlo uniformemente.

![](_page_45_Picture_5.jpeg)

*Fig.33 - Cavo master - Scheda PMT*

**Finapp s.r.l 46** +39 0490991301 info@finapptech.com www.finapptech.com

![](_page_45_Picture_9.jpeg)

### **Pulire il pannello solare**

Pulire delicatamente la superficie del pannello solare, facendo attenzione a non danneggiarla. Utilizzare una spazzola a setole morbide per rimuovere la polvere, quindi passare un panno umido sulla superficie. Infine, asciugare il pannello con un panno asciutto.

### **Sostituire la batteria**

Se il problema persiste, provare a sostituire la batteria che alimenta la sonda. Le specifiche della batteria sono indicate sulla batteria stessa.

![](_page_46_Picture_5.jpeg)

*Fig.34-Esempio di batteria utilizzata per alimentare la sonda. Nel riquadro rosso sono indicati la tensione (12V) e la capacità (18Ah).*

## **11.3 Se i problemi persistono**

Nel caso in cui i problemi persistano anche dopo aver eseguito queste azioni, si prega di contattare Finapp e di inviare la sonda in azienda, in modo che i tecnici possano controllarla.

Numero di telefono: (+39) 049 099 1301

![](_page_46_Picture_11.jpeg)